## **HANDLEIDING VOOR INSTALLATIE EN GEBRUIK NL**

# **MAESTRO**

**Instructies in de oorspronkelijke taal**

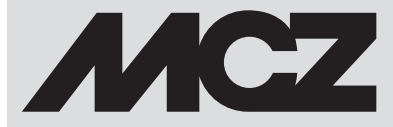

### **INHOUDSOPGAVE**

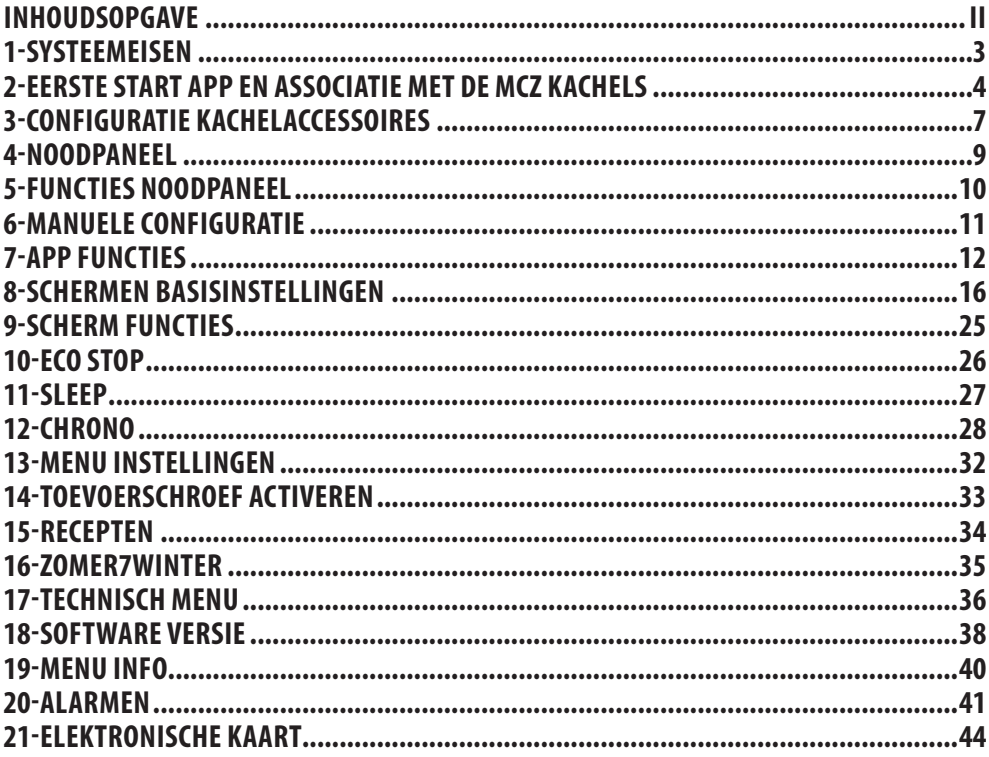

### **1-SYSTEEMEISEN**

#### **APP**

De App **MCZ Maestro** is reeds op de "Handheld afstandsbediening" geladen en dus beschikbaar ofwel kunt u de App in de Play Stores downloaden.

#### **KACHEL**

Voorzien van MAESTRO systeem

#### **WERKING**

Met Maestro is alles inbegrepen, er zijn geen bijkomende kosten te dragen voor het wifi pakket.

Voor een maximaal gebruiksgemak werden twee wifi-modules voorzien die een prioritaire verbinding met uw smartphone en/of handheld-afstandsbediening mogelijk maken (optie).

U kunt de kachelwerking, de kamertemperatuur, de werkingsparameters (zoals de ventilatie, het vermogen) en eventuele alarmen via de afstandbediening besturen, ook van buitenshuis.

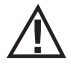

#### *Opgepast!*

*Op het accessoire "HANDHELD AFSTANDSBEDIENING" is de app al in de Engelse taal geïnstalleerd omdat de app als standaard de insteltaal van de telefoon neemt terwijl, als de app op de persoonlijke smartphone gedownload wordt, hij de insteltaal van de eigen telefoon zal aannemen. In beide gevallen is het mogelijk het beeldscherm "TAAL" van de app binnen te gaan en de gewenste taal te kiezen.* 

### **2-EERSTE START APP EN ASSOCIATIE MET DE MCZ KACHELS**

De App maakt gebruik van twee technologieën om met de MCZ kachels te communiceren:

- $\frac{1}{2}$  wifi home
- wifi remote

#### **WIFI HOME**

Een Point-to-Point-verbinding tussen de telefoon en de kachel, dient om zonder de ondersteuning van routers of internetverbindingen met de kachel te communiceren. Dit is mogelijk als de telefoon en de kachel zich dicht bij elkaar bevinden (max. 5 meter). De actieradius is afhankelijk van de eigenschappen van de muren en de conformatie van de woning.

#### **WIFI REMOTE**

Verbinding tussen app en kachel ondersteund door een internetverbinding. Aan de hand van deze technologie kunt u vanuit om het even welke plaats met de kachel communiceren. In de buurt van de kachel moet een wifi router staan die een internetverbinding verstrekt en de mobiele telefoon moet op zijn beurt over een dataverbinding beschikken.

Als u de app de eerste maal start en nog niets hebt geconfigureerd, verschijnt het scherm "*apparaatlijst*".

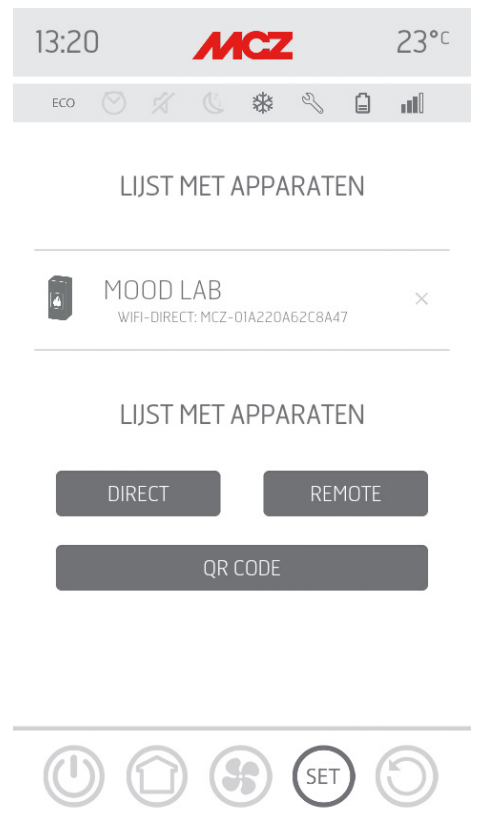

U kunt de MCZ apparaten op twee manieren associëren:

- automatisch
- manueel

### **2-EERSTE START APP EN ASSOCIATIE MET DE MCZ KACHELS**

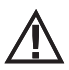

*BELANGRIJK!! Let op dat u de QR-code niet verwijdert of verliest. Als de kachel moet gereset worden en/of u van gsm en/of afstandsbediening verandert, hebt u de QR-code en het paswoord nodig om het systeem te configureren.*

#### **AUTOMATISCHE MODUS**

De QR-code en het paswoord zijn aanwezig op de achterkant van de kachel en in de garantie.

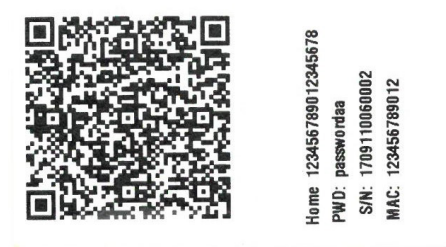

*VOORBEELD QR-ETIKET EN PASWOORD*

Gebruik de camera van het apparaat (accessoire of smartphone) om de QR-code te scannen en te verwerven.

Wanneer de code wordt herkend, vraagt de app u om een identificatienummer voor de kachel in te voeren (bv. "kachel salon") om de kachel(s) gemakkelijk in de lijst met geconfigureerde apparaten te kunnen identificeren.

Dit zal automatisch de app configureren om zowel te werken met wifi-home technologie als met wifi remote technologie.

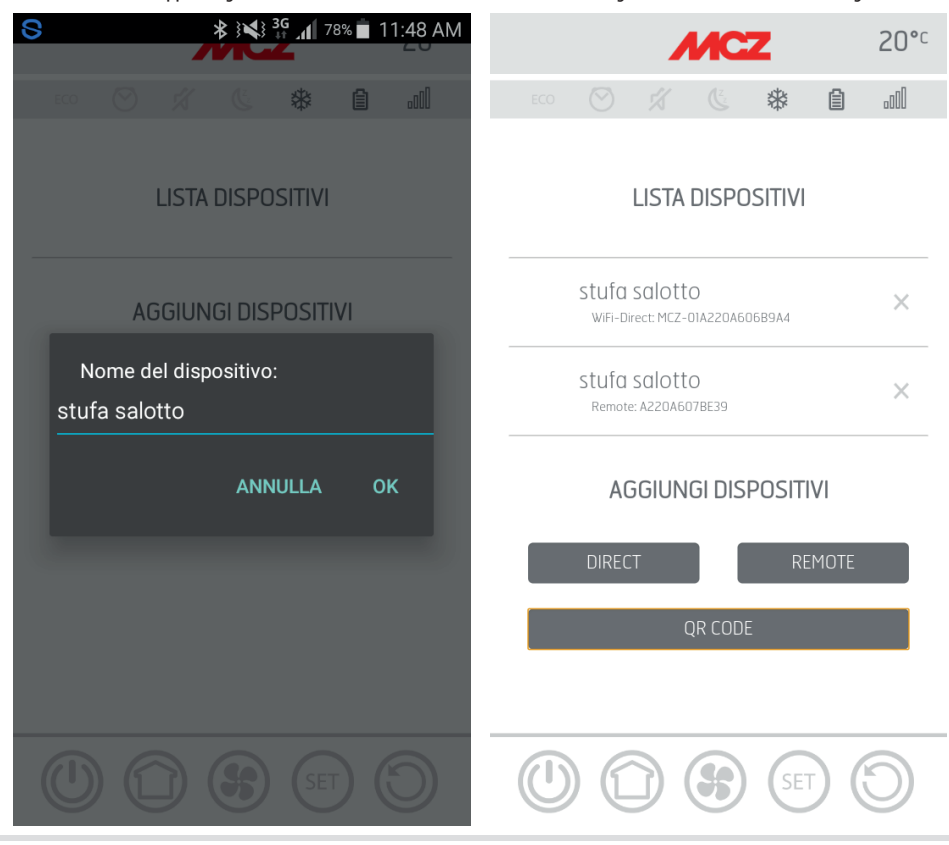

Technische Dienst - Rechten voorbehouden - Reproductie verboden

### **2-EERSTE START APP EN ASSOCIATIE MET DE MCZ KACHELS**

#### **MANUELE MODUS**

De QR-code en het paswoord zijn aanwezig op de achterkant van de kachel en in de garantie. In dit geval moeten de codes gebruikt worden.

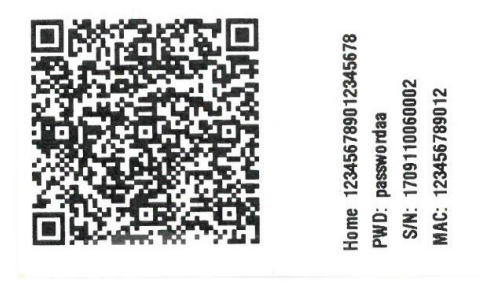

Als de kachel niet via QR kan geconfigureerd worden, kunt u dit doen via de toets DIRECT of REMOTE.

Om de werking in de WIFI HOME modus te configureren op de toets "DIRECT" drukken en u zult naar het scherm "selecteer apparaat" gaan. Alle kachels naburige kachels zullen gescand worden. Selecteer uw kachel en voer het paswoord in (bovenaan nabij de QR-code) en een naam voor de kachel (bv. "kachel salon") om gemakkelijk de kachel(s) te kunnen vinden, aanwezig op de lijst met geconfigureerde apparaten.

Om de werking in de WIFI REMOTE modus te configureren op de toets "REMOTE" drukken en u zult naar het scherm "SELECTEER APPARAAT" gaan. Vul alle velden in met de codes aanwezig op het etiket (onderaan nabij de QR-code) en een naam voor de kachel (bv. "kachel salon")

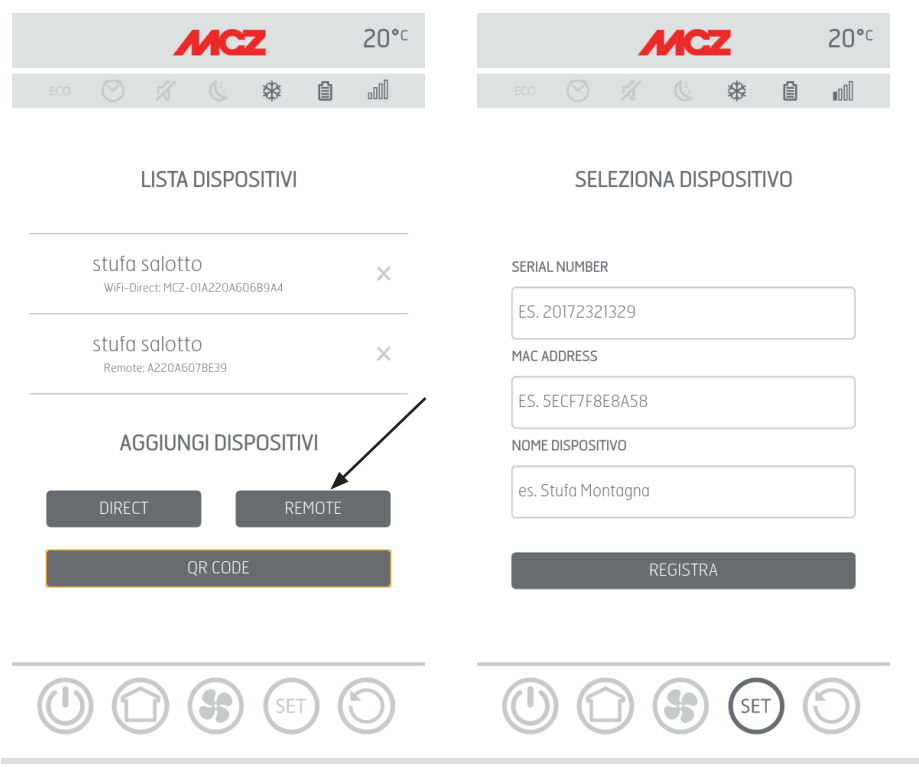

### **3-CONFIGURATIE KACHELACCESSOIRES**

om gemakkelijk de kachel(s) te kunnen vinden, aanwezig op de lijst met geconfigureerde apparaten.

Na de configuratie van de app kunt u met de kachel communiceren in Home modus en de accessoires van de kachel via de app configureren:

- WIFI REMOTE module (indien aanwezig)
- WIFI temperatuursonde (meegeleverd met de kachel)

Om een accessoire te kunnen configureren moet uw gsm zich in de buurt van het accessoire bevinden.

#### **CONFIGURATIE WIFI REMOTE MODULE VIA APP MCZ MAESTRO**

Om dit te doen u via app met de kachel in home verbinden. In het menu "set" / "basisinstellingen", de optie "accessoires configureren" selecteren: als accessoires in de buurt aanwezig zijn die nog moeten geconfigureerd worden zullen de twee toetsen toegankelijk worden.

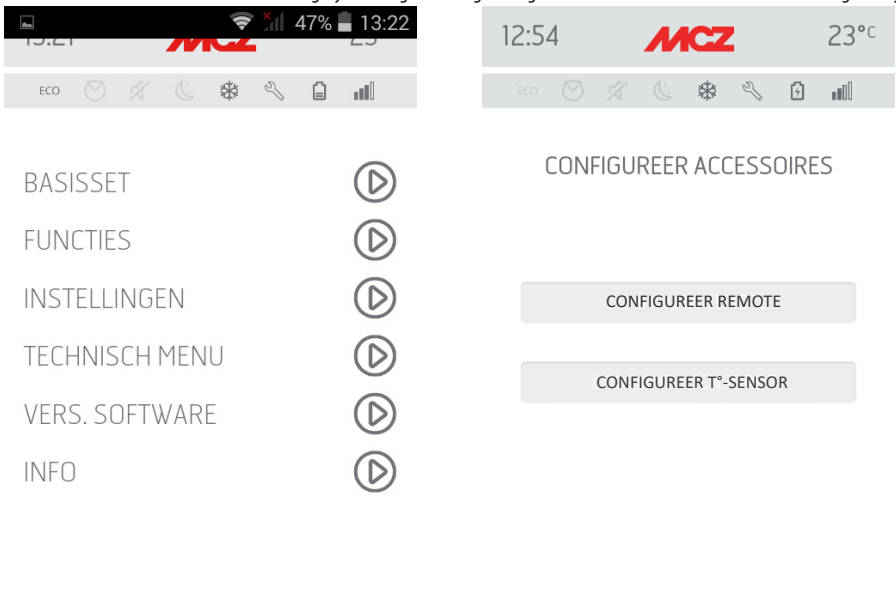

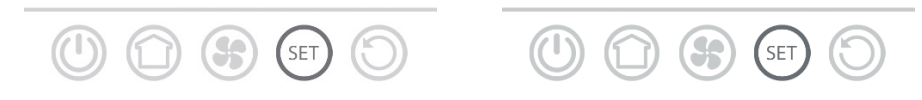

klik remote configureren ------ een scherm verschijnt dat de wifi routers visualiseert die in de buurt aanwezig zijn. Selecteer uw router, waarmee u zich met internet verbindt, en voer het relatieve paswoord in. Als u een stabiele internetverbinding hebt, is het vanaf nu mogelijk om de kachel van op afstand te bedienen.

#### **Bijkomende functies**

Als de wifi remote module van de kachel met uw router is geassocieerd, zal ze er zich automatisch mee verbinden telkens de router beschikbaar is.

Als de router wordt vervangen of het paswoord wordt gewijzigd, zal de wifi-remote module weer in configuratiemodus komen te staan omdat hij er niet in slaagt zich met de kachel te associëren.

De wifi-modules hebben een autoreset mechanisme.

### **3-CONFIGURATIE KACHELACCESSOIRES**

#### **CONFIGURATIE TEMPERATUURSONDE WIFI VIA APP MCZ MAESTRO**

De wifi temperatuursonde is meegeleverd maar zonder batterijen. Vanaf het ogenblik dat de batterijen erin worden geplaatst, hebt u 5 minuten om de sonde te configureren. De drie AA batterijen dus enkel plaatsen als u klaar bent voor de configuratie. Kortom:

- de batterijen plaatsen
- u met de kachel verbinden via app in home
- het menu set openen basisinstellingen accessoires optie accessoires configureren

Als de temperatuursonde beschikbaar is voor de configuratie wordt de toets toegankelijk. Als de toets inactief blijft, controleren of de batterijen van de sonde zijn opgeladen of controleren of de maximaal beschikbare tijd niet is verstreken.

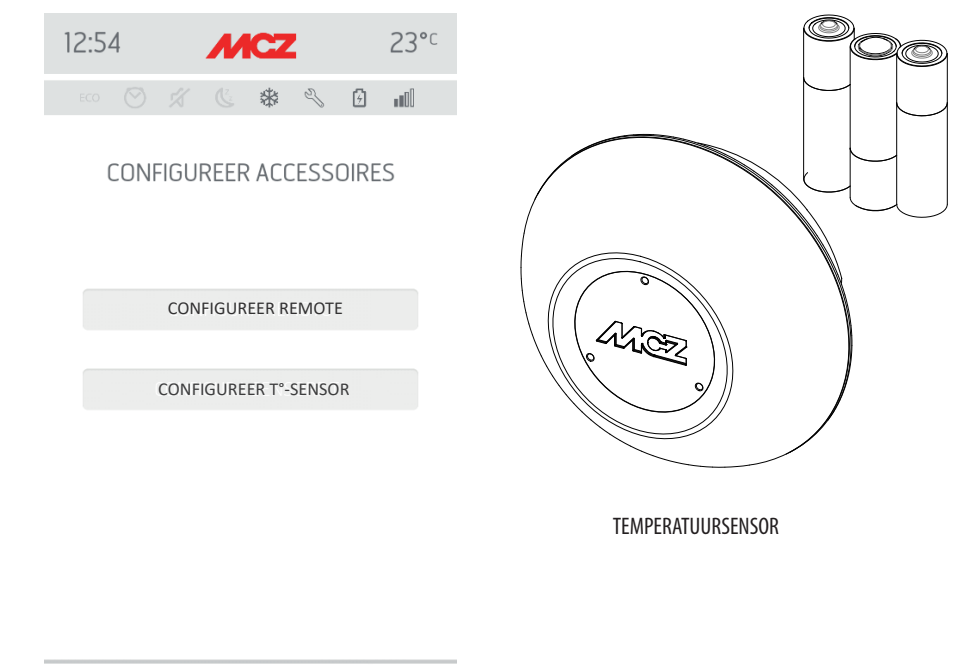

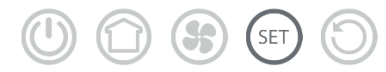

In dit geval de batterijen verwijderen en ze terugplaatsen of op de resettoets drukken en een clip in de opening rechts van de sensorkoepel plaatsen. Vanaf dit moment hervatten de 5 minuten voor de configuratie.

Als de sonde klaar is voor de configuratie in het app scherm op de toets **T°sensor configureren**klikken ------ op de display zullen de kachels verschijnen waarmee de wifi-sonde kan geassocieerd worden. Selecteer uw kachel en voer het paswoord van wifi home in (zie etiket QR-code).

Als de wifi-sonde is verbonden, kan de kachel geconfigureerd worden om de remote sensor te gebruiken. Om dit te doen de shortcut gebruiken door op de temperatuurindicator te klikken, aanwezig in de rechterbovenhoek van het scherm van de app en de "wifi-sonde" kiezen als temperatuuringang. U kunt ook in het menu set "ingang milieu configureren" kiezen en voor de temperatuuringang "wifisonde" selecteren.

### **4-NOODPANEEL**

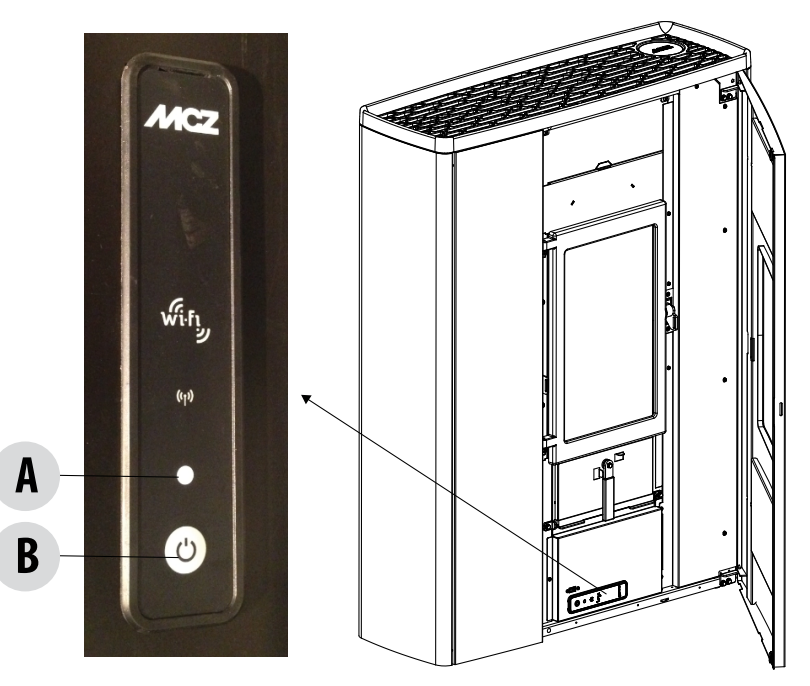

### **LEGENDA**

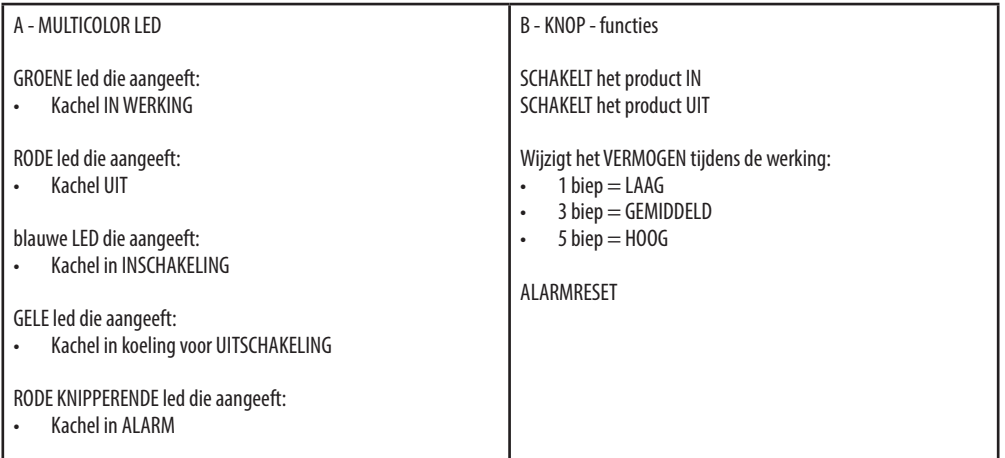

### **5-FUNCTIES NOODPANEEL**

Het noodpaneel verstrekt de volgende indicaties:

- de multicolor led (A) verstrekt de staat van de kachel (uit-in inschakeling-in werking-in koeling voor uitschakeling-in fout)
- via de knop (B) kunnen de volgende functies geactiveerd worden:
	- als het product in fout verkeert ----- fout resetten door langer dan 3 seconden op de toets te drukken **Opgepast! De alarmen A01,A02, A03, A05 en A21 kunnen uitsluitend op het paneel gerest worden en niet via de app.**
	- als het product uit is ------ inschakelen (3 seconden indrukken)
	- als het product de inschakelingsprocedure heeft afgerond (groene led aan), kan het vermogen volgens onderstaand schema gewijzigd worden door kortstondig op de toets te drukken (0,5 seconden):
		- LAAG vermogen vlam 1 en ventilatie niveau 1
		- • GEMIDDELD vermogen vlam 3 en ventilatie niveau 3
		- • HOOG vermogen vlam 5 en ventilatie niveau 5

Telkens het vermogen wordt gewijzigd zal een zoemer het geselecteerd vermogen aanduiden:

- 1 biepgeluid LAAG
- 3 biepgeluiden GEMIDDELD
- 5 biepgeluiden HOOG

Als het product in werking is, het uitschakelen door 3 seconden de toets in te drukken.

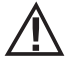

*Opgepast! Als de gebruiker de toets langer dan 10 seconden ingedrukt houdt wanneer de kachel is uitgeschakeld, zal hij naar de Download modus overgaan voor het updaten van de firmware (handeling voorbehouden voor een geautoriseerde technicus). In deze modus blijft de kachel wachten op een usb-stick met de firmware-update en zoemt intermitterend. Als na 10 seconden geen usb-stick wordt aangesloten, verlaat de kachel deze modus.*

### **6-MANUELE CONFIGURATIE**

Als de configuraties van wifi remote en van de temperatuursonde niet automatisch werken, manueel configureren.

#### **MANUELE CONFIGURATIE WIFI REMOTE MODULE**

Via gsm -> menu wifi instellingen, de wifi van uw gsm instellen.

Zoek tussen WIFI-netwerken, het net met de naam "MCZ-RemoteService" en maak een verbinding (een paswoord is niet nodig, het netwerk is open).

Zodra u met het net bent verbonden, de browser van de telefoon openen en het adres 192.168.1.1. intikken.

Een scherm verschijnt dat de omliggende wifi routers visualiseert. Selecteer uw router, waarmee u zich met internet verbindt, en voer het relatieve paswoord in. Als u een stabiele internetverbinding hebt, is het vanaf nu mogelijk om de kachel op afstand te bedienen.

Opmerkingen: wanneer de wifi remote module correct is geconfigureerd en met een router is verbonden, zal het net "MCZRemote Service" uit de beschikbare wifi-netwerken verdwijnen.

#### **MANUELE CONFIGURATIE WIFI TEMPERATUURSONDE**

De wifi temperatuursonde moet zodra de 3 AA batterijen zijn geplaatst binnen 5 minuten geconfigureerd worden (LET OP! De batterijen uitsluitend vlak voor u gaat configureren plaatsen).

De batterijen plaatsen en de procedure starten.

Via gsm -> menu wifi instellingen, de wifi van uw gsm instellen.

Zoek tussen de WIFI-netwerken, het net met de naam "MCZ-RemoteService" en maak een verbinding (een paswoord is niet nodig, het netwerk is onen)

Zodra u met het net bent verbonden, de browser van de telefoon openen en het adres 192.168.1.1. intikken.

Een beeldscherm verschijnt dat de kachels visualiseert waarmee de wifi-sonde kan geassocieerd worden. Kies uw kachel en voer het paswoord van de wifi Home in (op het etiket van de QR-code)

Als de wifi-sonde is verbonden, kan de kachel geconfigureerd worden om de remote sensor te gebruiken. Om dit te doen de APP MCZ MAESTRO openen en u met uw geconfigureerde kachel verbinden. De shortcut gebruiken door op de temperatuurindicator te klikken, aanwezig in de rechterbovenhoek van het scherm van de app en de "wifi-sonde" kiezen als temperatuuringang.

U kunt ook in het menu set "ingang ruimte configureren" kiezen en voor de temperatuuringang "wifi-sonde" selecteren.

Opmerkingen: als de wifi temperatuursonde correct is geconfigureerd en met de juiste MCZ kachel is aangesloten, zal het netwerk "MCZ-Sensor" uit de lijst met beschikbare netwerken verdwijnen.

Eens de apparaten zijn geconfigureerd, zal de app automatisch pogingen doen om zich met het laatst gebruikte apparaat te verbinden. Als de verbinding lukt, zal het scherm voor inschakeling verschijnen "I/O". Hier kunt u de kachel inschakelen en alle functies gebruiken. Als tijdens de verbinding met het laatst aangesloten apparaat iets niet goed werkt, zal de app een lijst met de geconfigureerde apparaten visualiseren.

Door op het apparaat te klikken waarmee u een verbinding wilt maken, zal de verbinding tot stand komen.

Als de verbinding is gelukt, zal naast de naam van de geselecteerde kachel een icoon van een kachel verschijnen.

Vanaf dit ogenblik krijgt u toegang tot alle functies van de kachel.

#### **SCHERM I/O**

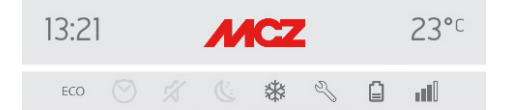

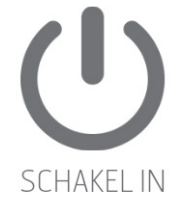

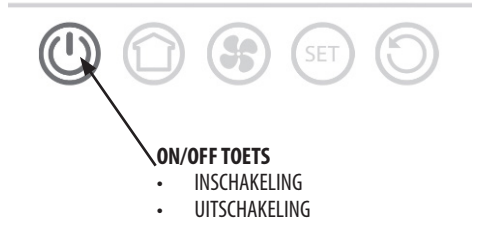

### **SCHERM HOME**

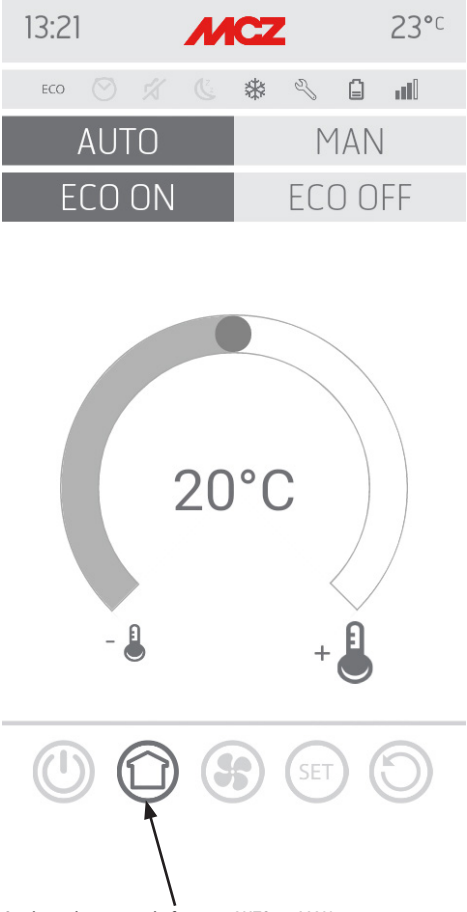

Om het scherm van de functies AUTO en MAN te openen, moet u op de toets drukken, weergegeven op de afbeelding. Op dit scherm kunt u de werkwijze beheren:

- manuele werking
- automatische werking

#### **AUTOMATISCHE FUNCTIE**

In automatisch kan de gewenste omgevingstemperatuur en de ecostop functie ingesteld worden.

#### **MANUELE FUNCTIE**

In manueel kan het vermogen van de vlam ingesteld worden. De ecostop functie is niet beschikbaar tijdens de manuele werking.

### **SCHERM VENTILATORS**

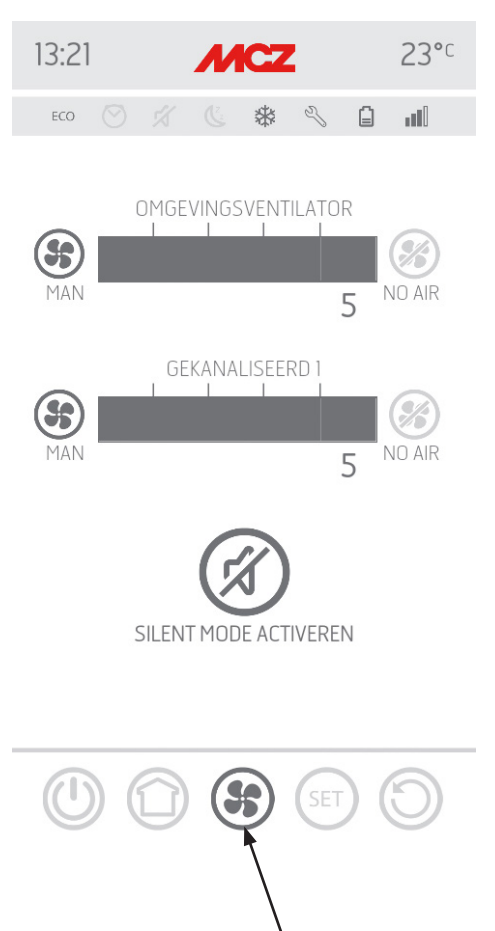

Op dit beeldscherm kan het ventilatievermogen voor elke ventilator beheerd worden.

Voor het vermogen zijn 5 instelbare niveaus beschikbaar.

Voor elke ventilator is de automatische functie beschikbaar en de mogelijkheid om de ventilator uit te schakelen.

In geval van MANUELE instelling van de ventilatie is de functie actief die het maximale vermogen van de kachel beperkt in functie van de ventilatie.

COMFORT AIR (3 VENTILATOREN): niveau maximaal vermogen = som van de ventilatieniveaus/2 AIR: niveau maximaal vermogen  $=$  2 maal de som van de ventilatieniveaus

### **SCHERM VENTILATIE - SILENT FUNCTIE**

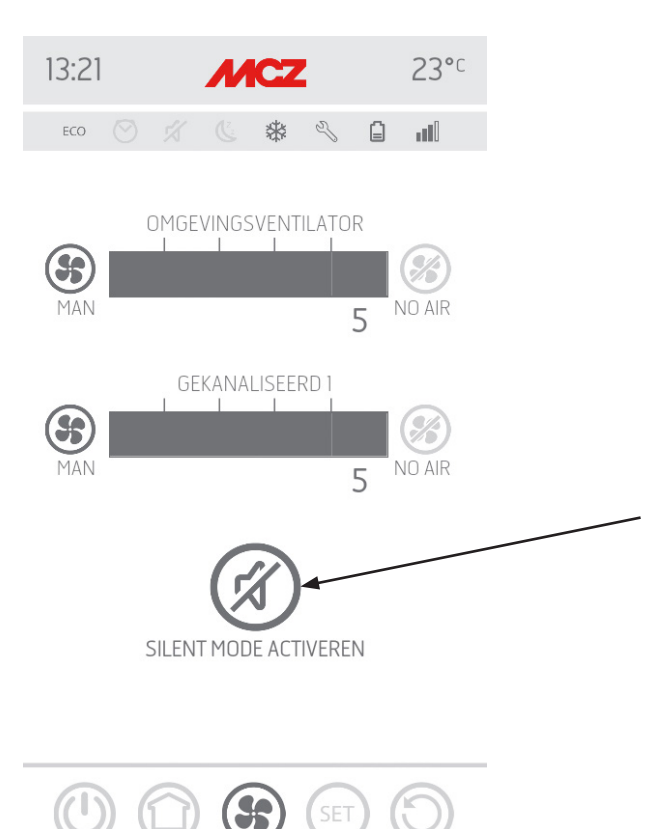

Met de functie **SILENT** kan de kachel de hele nacht op minimumvermogen werken zonder ventilatie van de omgeving. Deze functie is alleen beschikbaar in de werkwijze **AUTO** en**MAN (**niet in de werkwijze TIMER). **De functie wordt geactiveerd door op de toets silent mode te drukken.**

**Wanneer de functie geactiveerd is, gaat het vermogen van de vlam naar 1 en gaat de ventilator na ongeveer 10 minuten uit.**

#### **SCHERM SET**

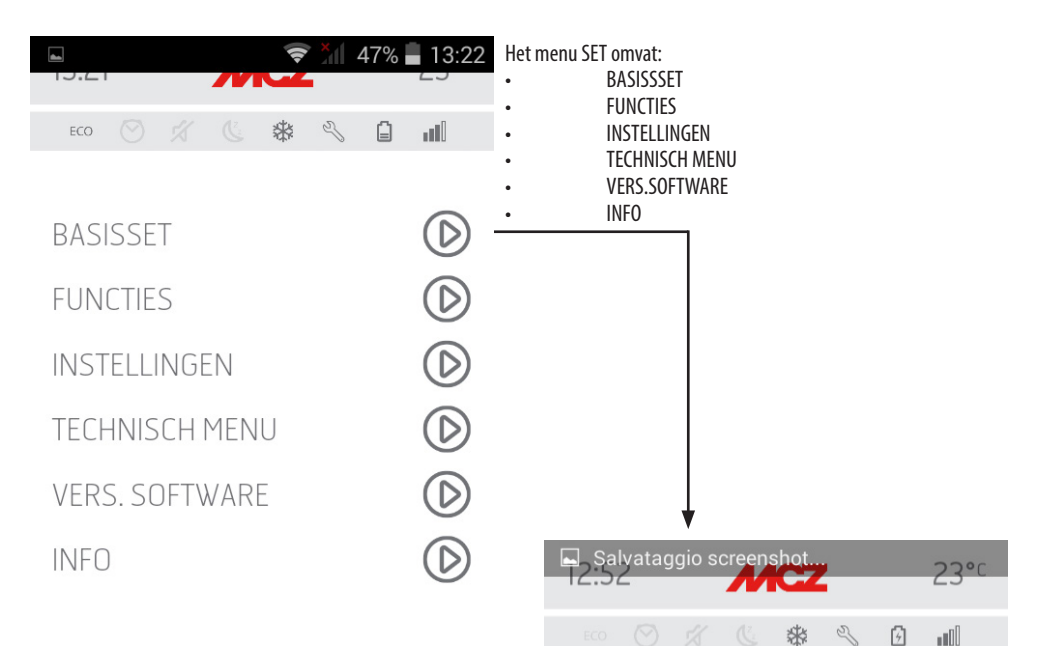

 $\overline{1}$ 

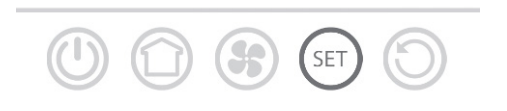

In het menu BASISINSTELLINGEN zijn de volgende functies aanwezig:

- • TAAL
- DATUM EN TIJD
- $C^{\circ}/F^{\circ}$
- **INGANG OMGEVING**
- **CONFIGURATIE WIFI-SONDE**
- TONEN ON / OFF
- **LIJST MET APPARATEN**
- **ACCESSOIRES**

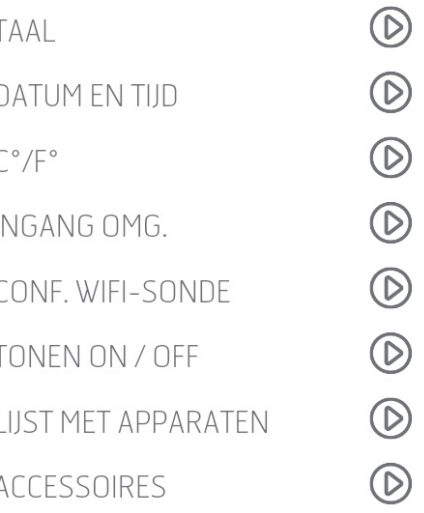

\$

SET

### **SCHERM TAAL**

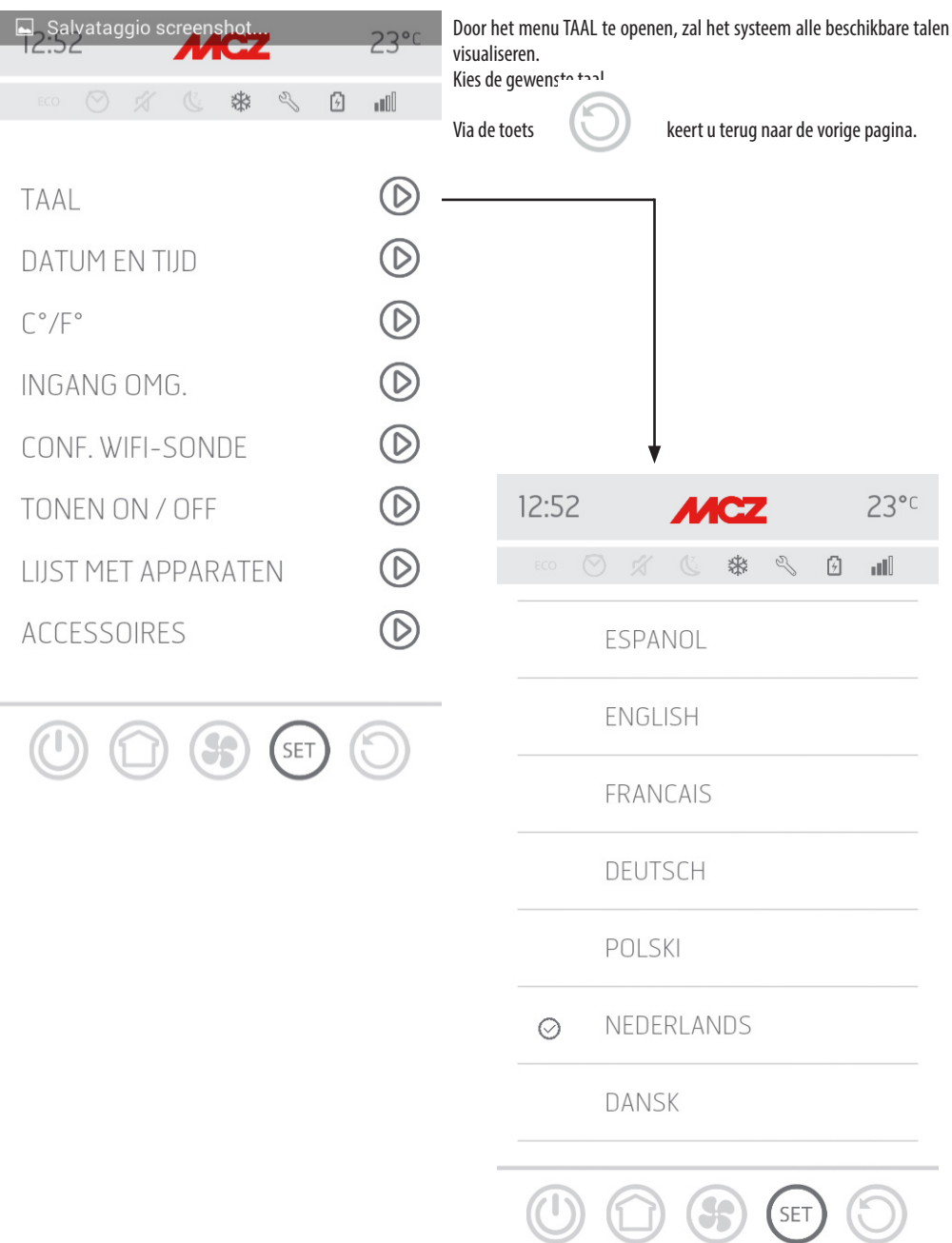

#### **SCHERM DATUM EN UUR**

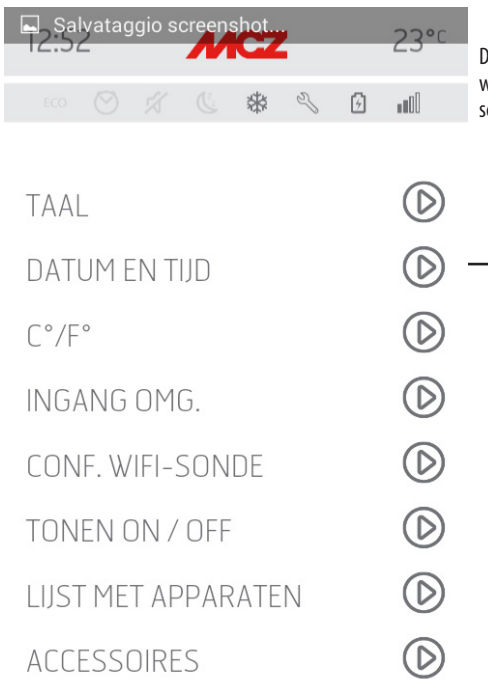

S

SET

Door op de toets DATUM EN UUR te drukken, gaat het scherm open voor wijziging van de gegevens. Na het instellen op OPSLAAN drukken en het scherm afsluiten.

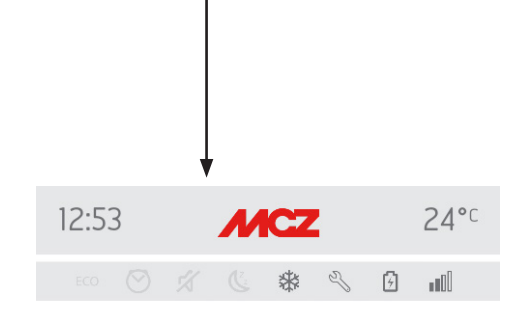

### **DATUM EN TIJD**

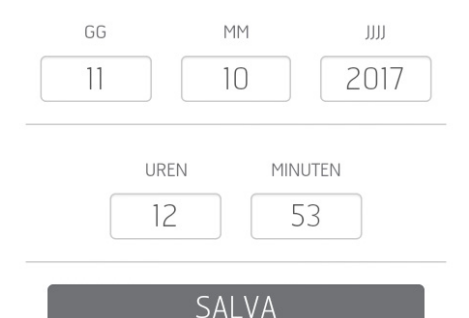

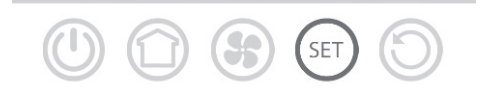

### **SCHERM C°/F\***

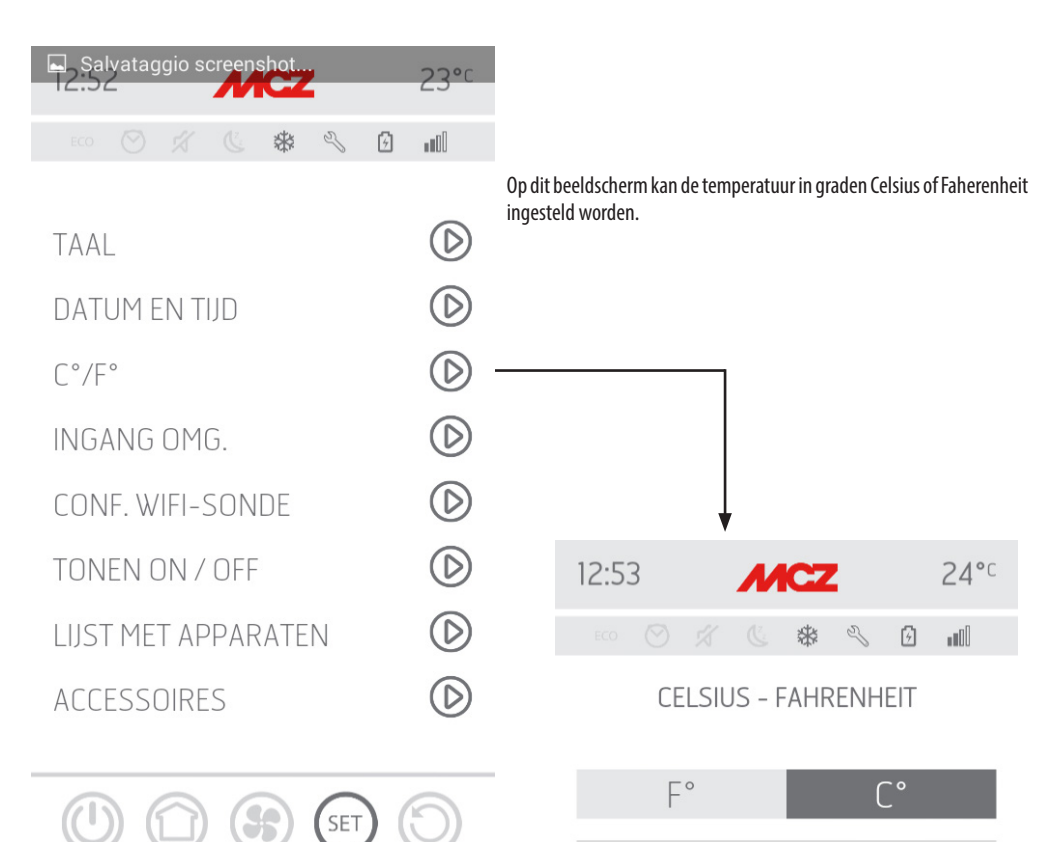

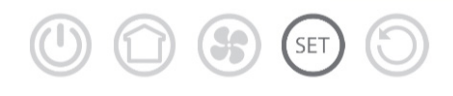

#### **SCHERM INGANG OMGEVING**

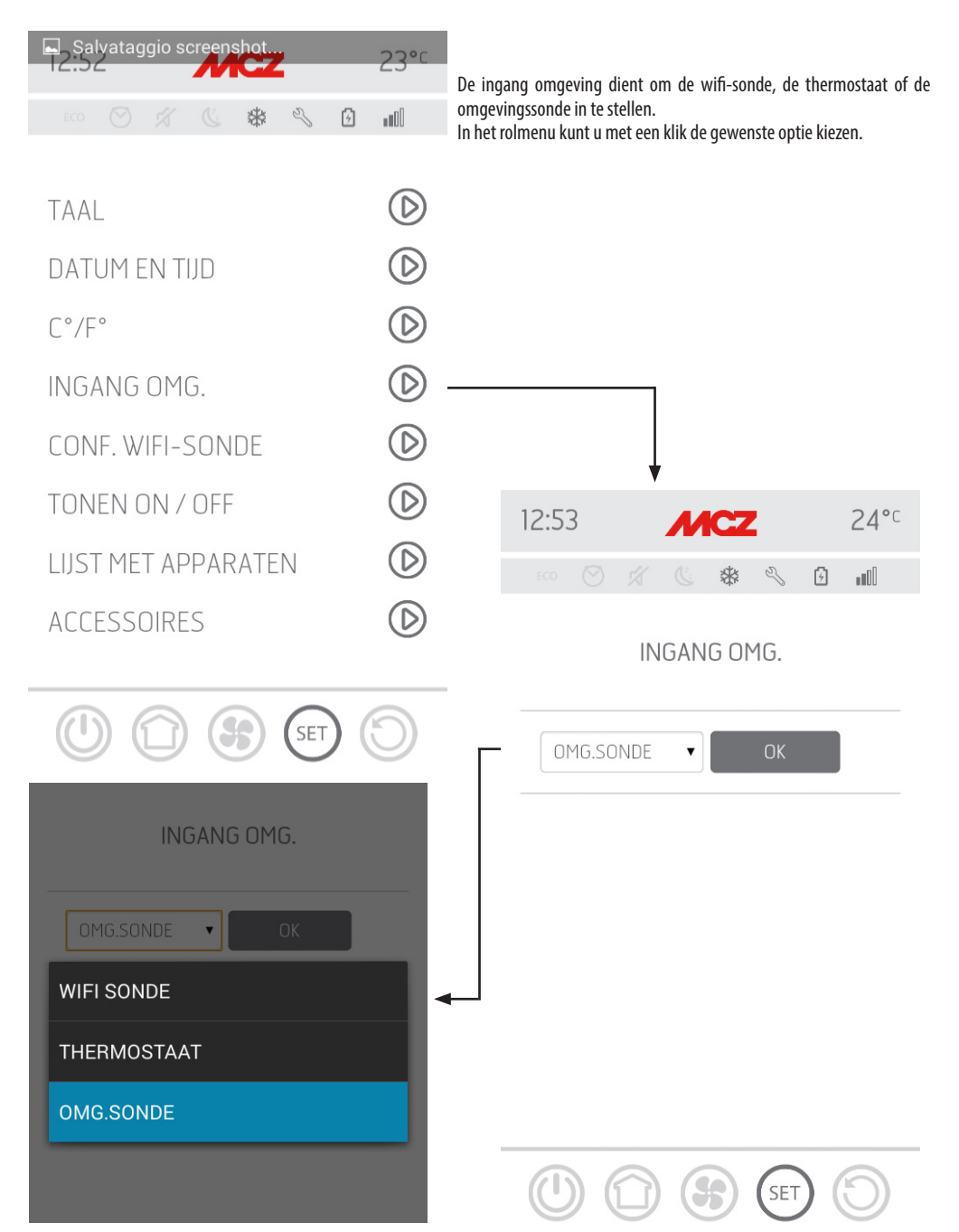

#### **SCHERM WIFI-SONDE**

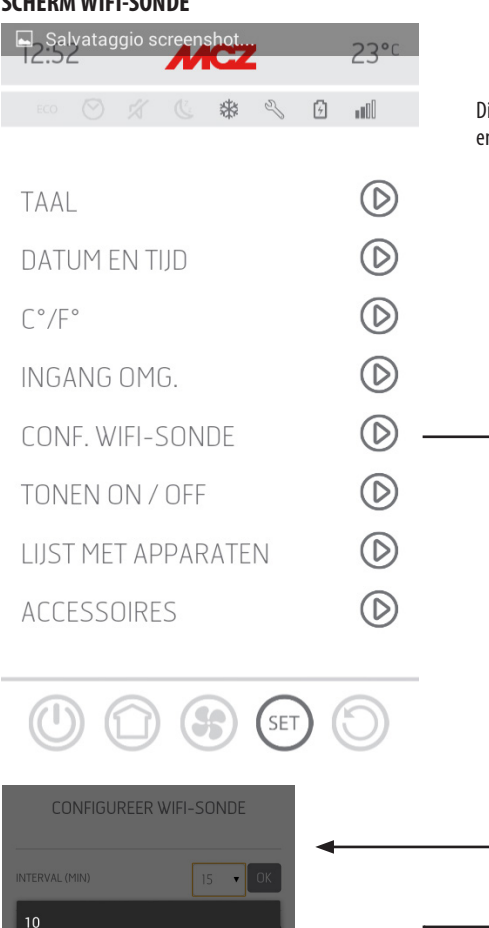

Dit scherm geeft de mogelijkheid om een interval in te stellen in minuten en te tonen wanneer de laatste verbinding heeft plaatsgevonden.

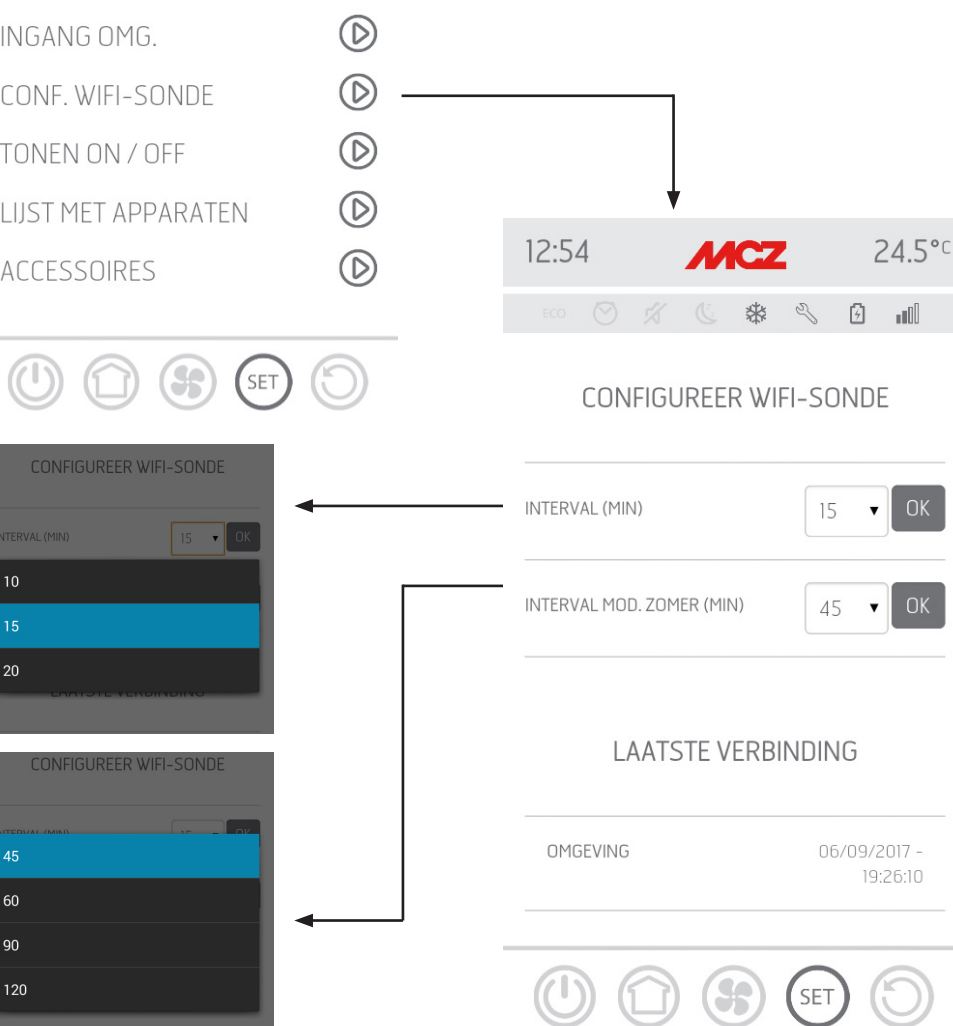

Technische Dienst - Rechten voorbehouden - Reproductie verboden

#### **SCHERM TONEN ON/OFF**

Deze functie dient om de tonen te activeren/deactiveren

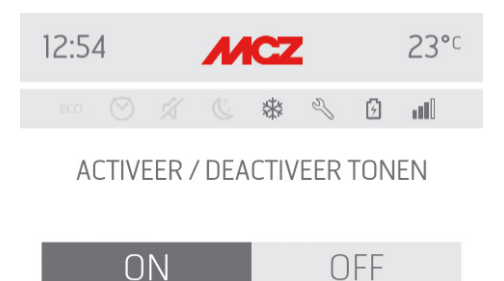

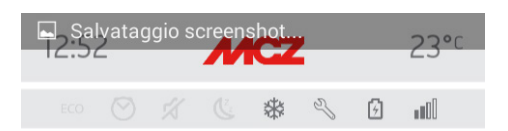

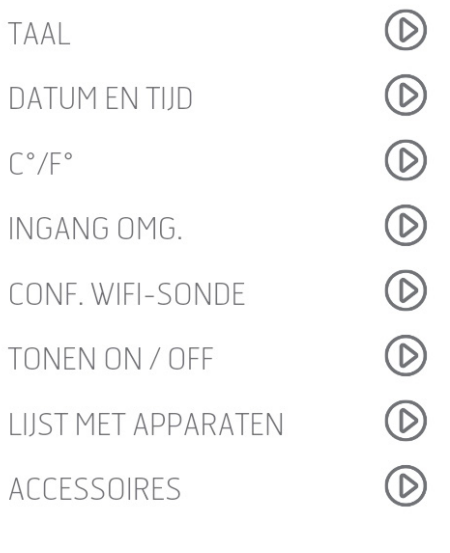

 $\bigcirc$ 

(SET

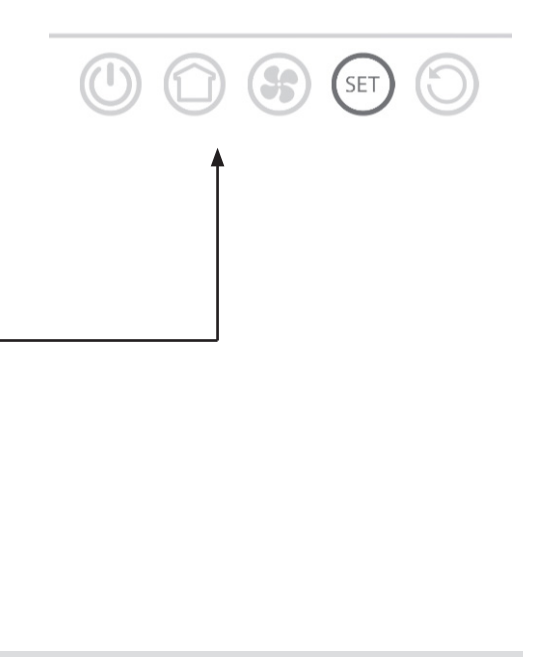

Salvataggio screenshot.

TAAL

 $\int^{\circ}$ / $\int^{\circ}$ 

**DATUM FN TIID** 

INGANG OMG.

CONF. WIFI-SONDE

**I IIST MFT APPARATEN** 

TONEN ON / OFF

ACCESSOIRES

#### **SCHERM APPARAATLIJST**

Op dit scherm kunt u zien welke apparaten werden geconfigureerd. Uitsluitend het apparaat dat aangeduid wordt door de icoon van een kachel kan geselecteerd worden.

 $22°$ 

 $\circledcirc$ 

 $\circledcirc$ 

 $\circledcirc$ 

 $\circledcirc$ 

 $\circledcirc \circledcirc$ 

 $\widehat{\mathcal{D}}$ 

 $\mathbb{Z}$ 求

南  $\mathbf{m}$ 

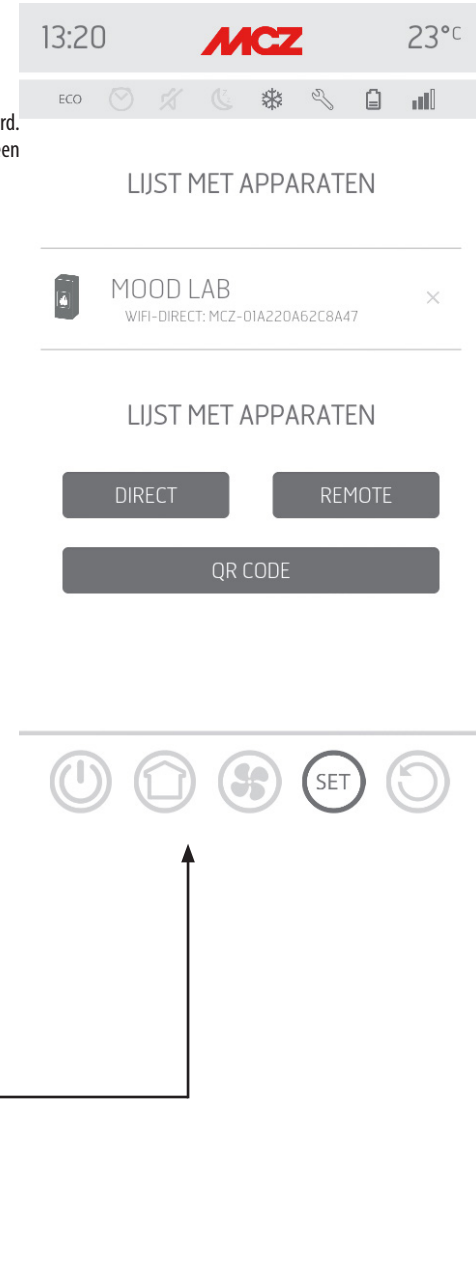

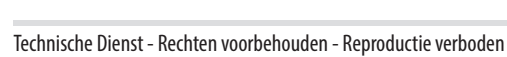

SE<sup>-</sup>

#### **SCHERM ACCESSOIRES**

Op dit scherm kan het volgende geconfigureerd worden:

- **CONFIGUREER REMOTE**
- CONFIGUREER T°-SENSOR

Voor de modus het hoofdstuk 3 raadplegen ("kachelaccessoires configureren")

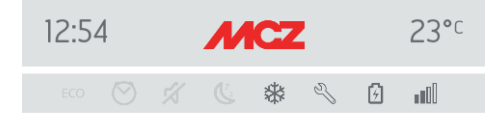

### CONFIGUREER ACCESSOIRES

CONFIGUREER REMOTE

CONFIGUREER T°-SENSOR

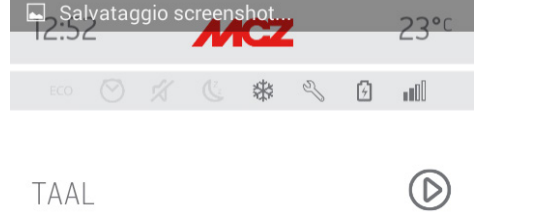

 $\odot$ 

 $\circledcirc$ 

 $\circledcirc$ 

 $\circledcirc$ 

 $\circledcirc$ 

 $\bigcirc$ 

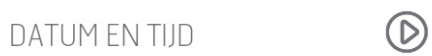

 $\lceil \cdot \rceil$ 

INGANG OMG

CONE WIFI-SONDE

TONEN ON / OFF

**I IIST MFT APPARATEN** 

ACCESSOIRES

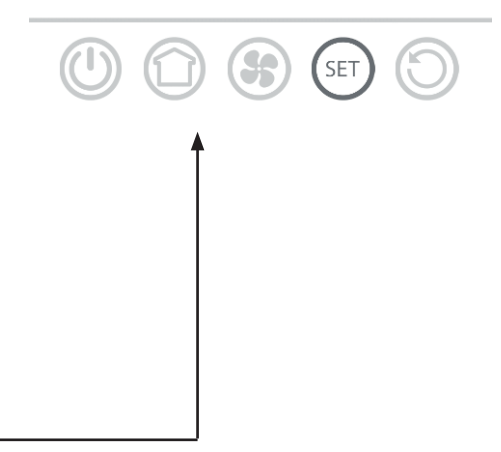

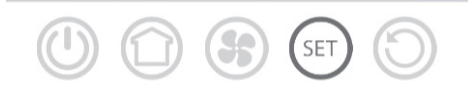

### **9-SCHERM FUNCTIES**

### **SCHERM FUNCTIES**

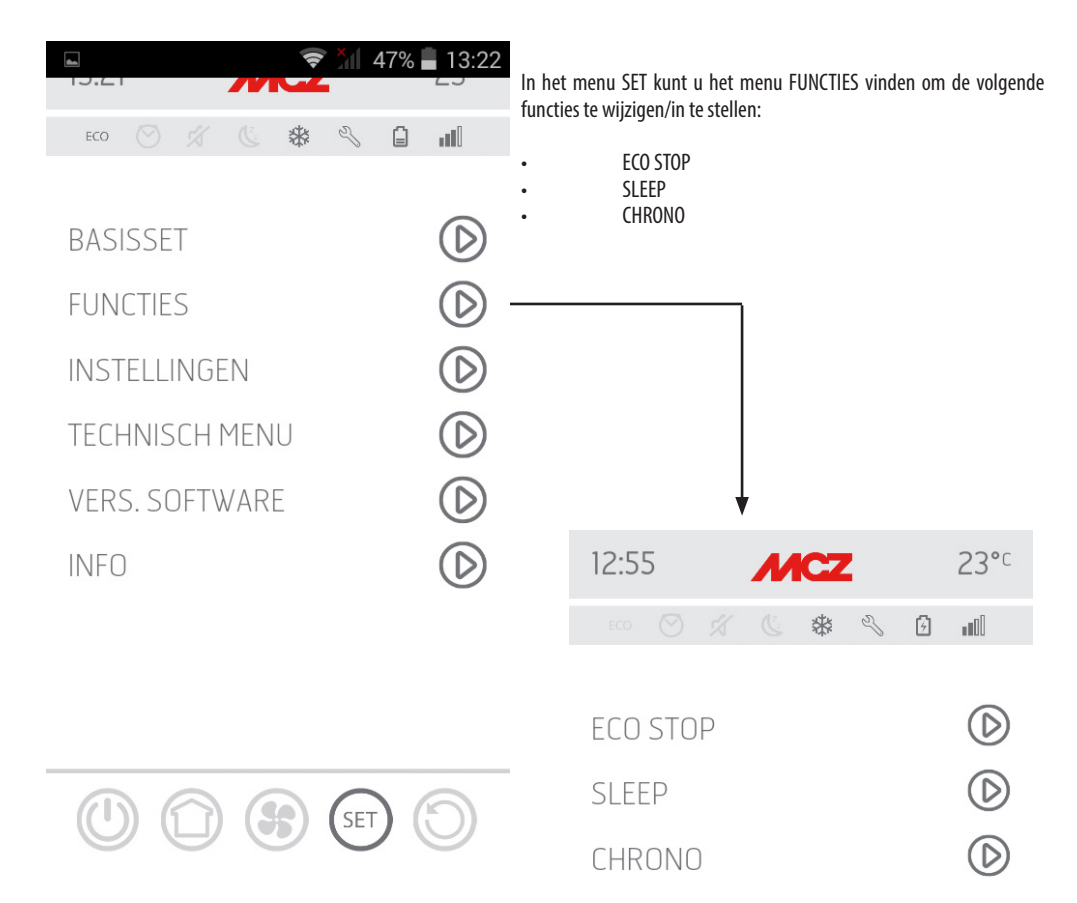

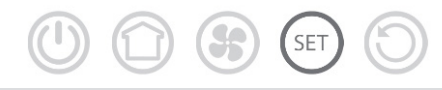

### **10-ECO STOP**

In het menu **ECO STOP** kunt u een vertraging voor de activering (min) instellen en/of wijzigen en een hysteresis voor de herinschakeling  $(C<sup>o</sup>)$ .

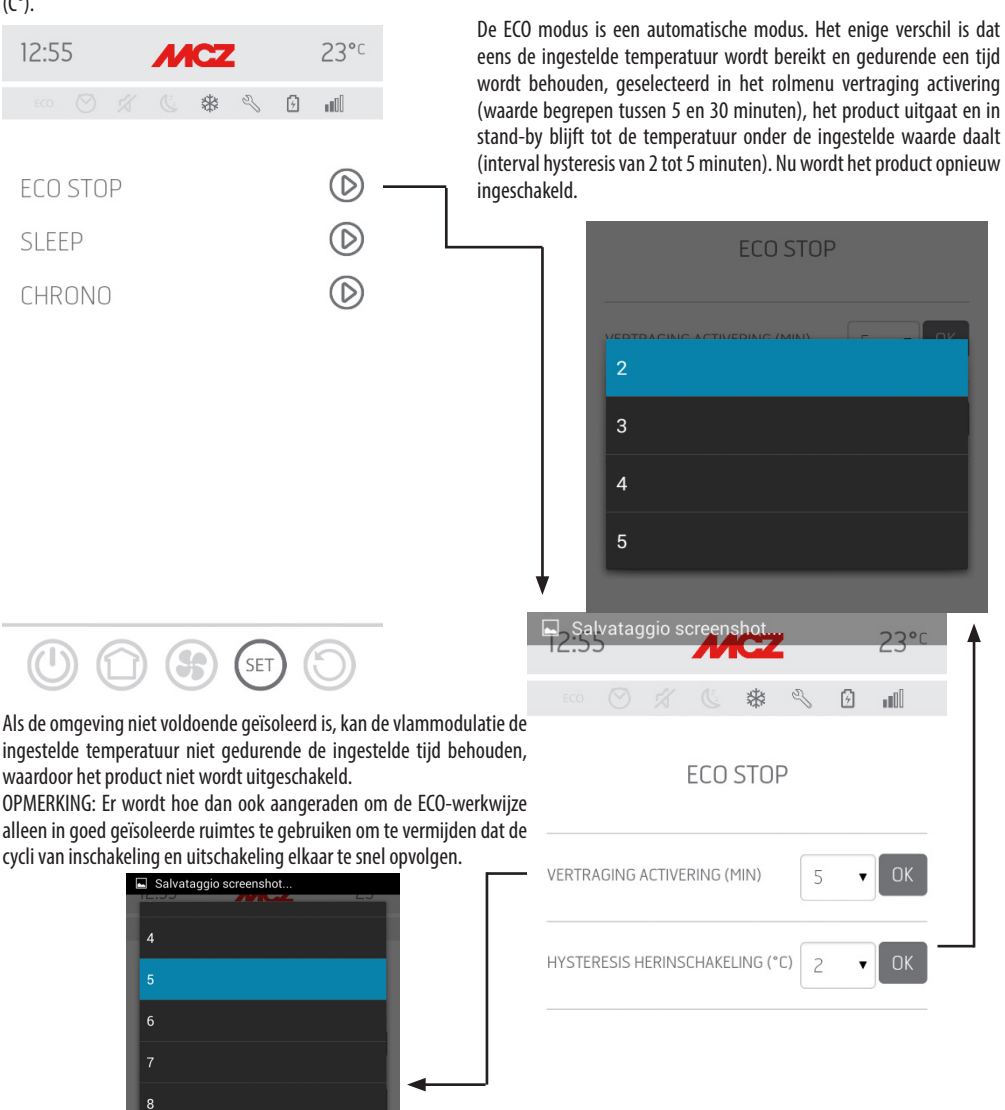

SE<sup>-</sup>

26

### **11-SLEEP**

#### **Sleep-functie**

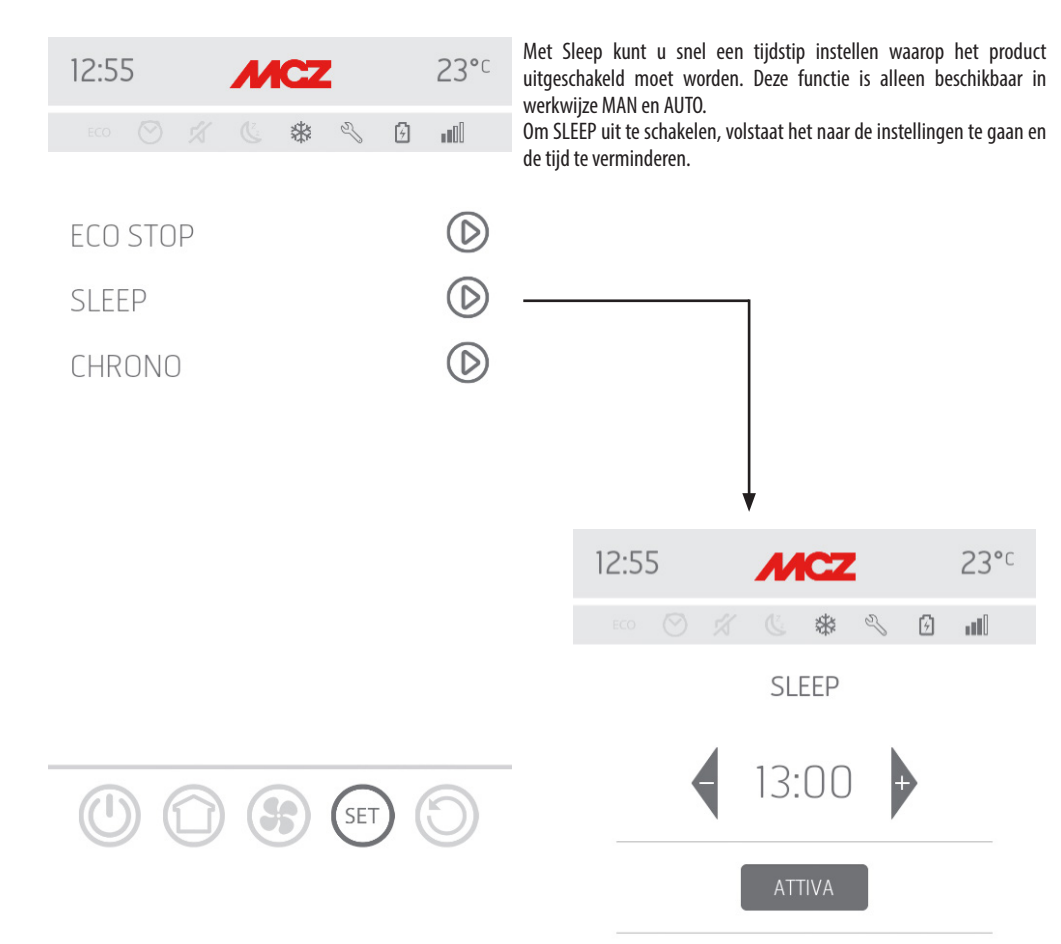

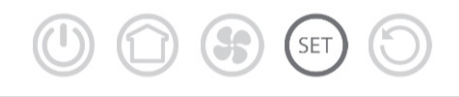

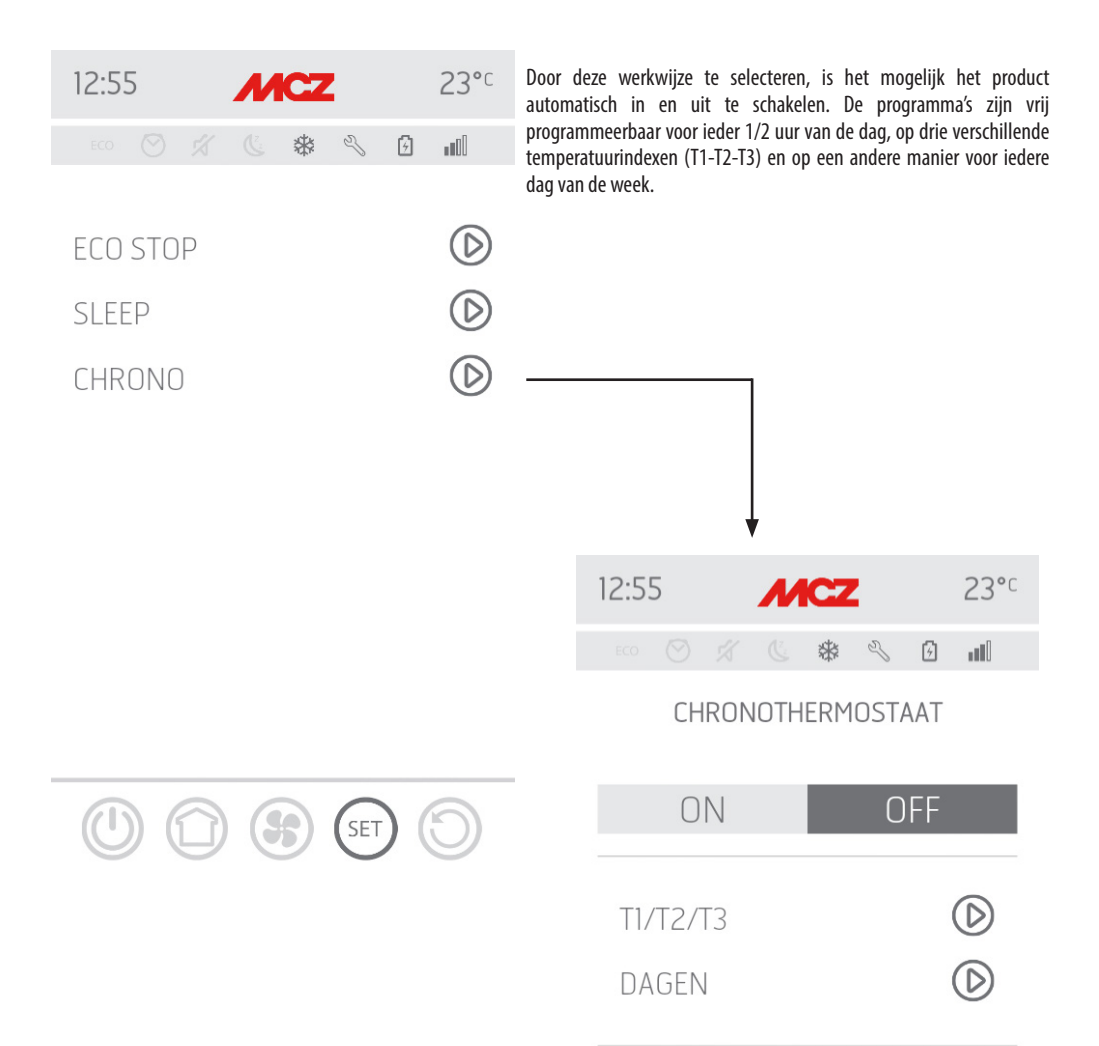

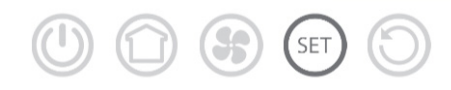

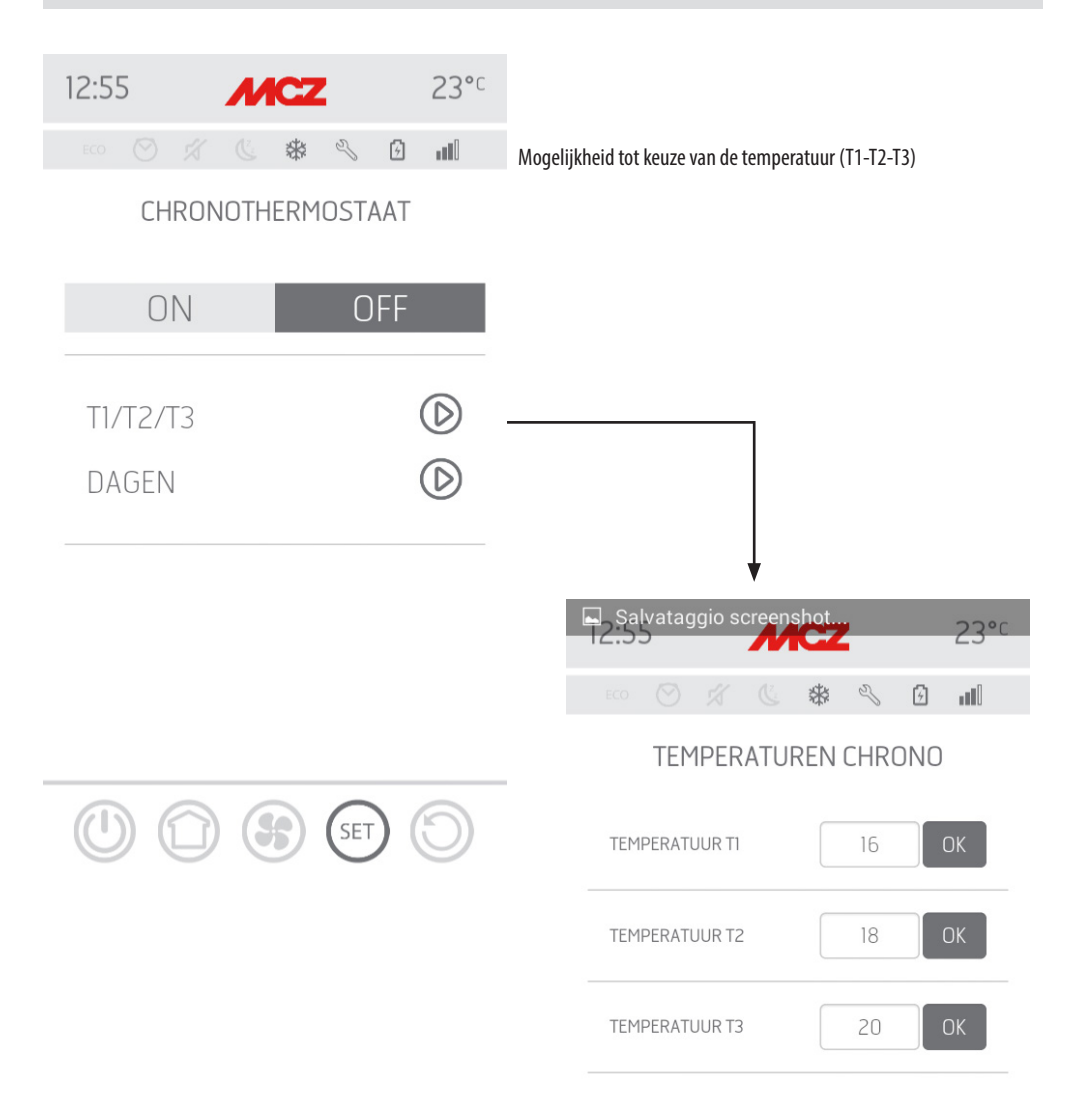

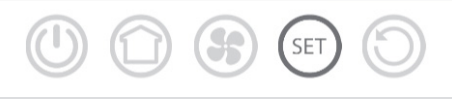

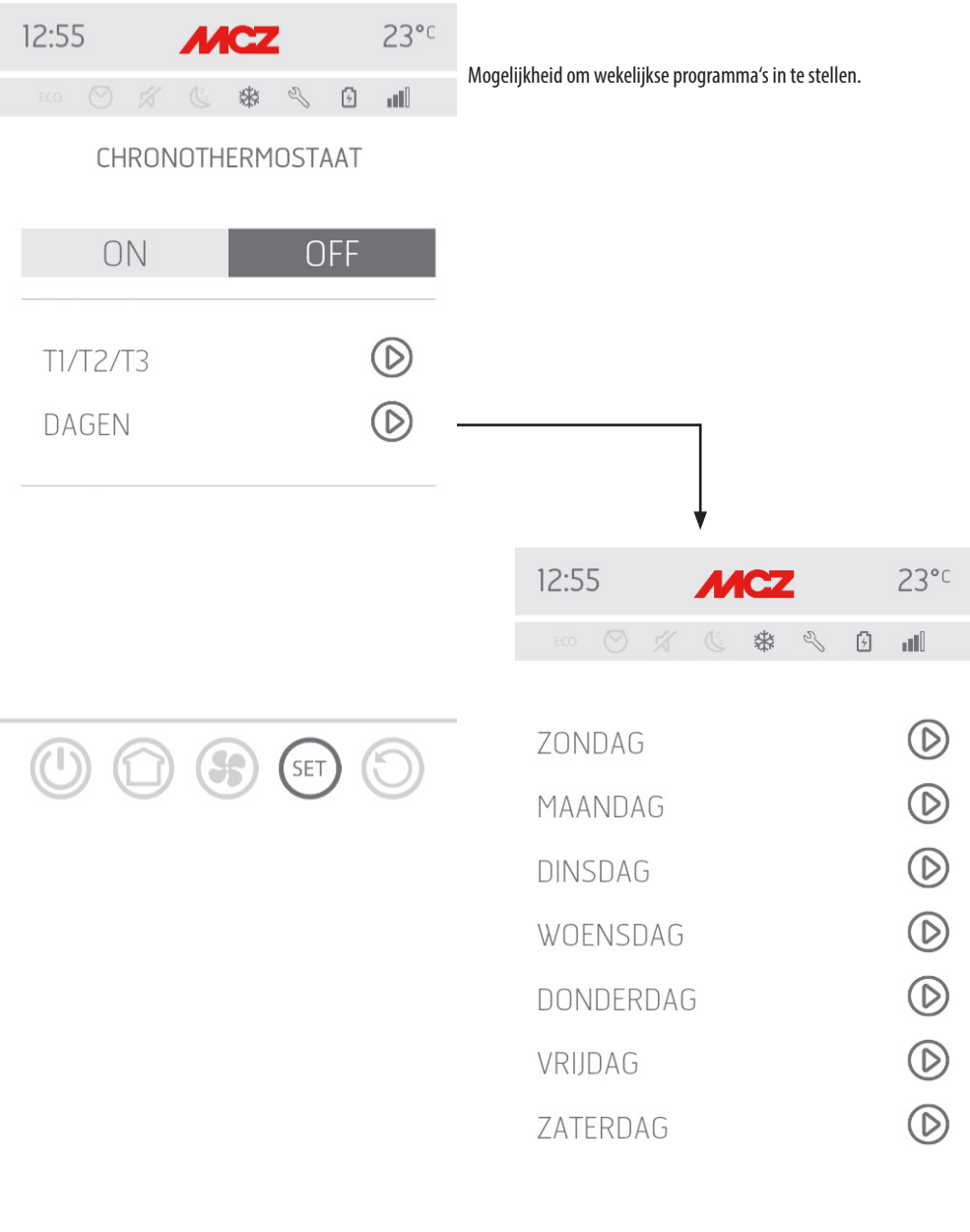

 $\circled{0} \circled{0} \circled{0} \circled{0}$ 

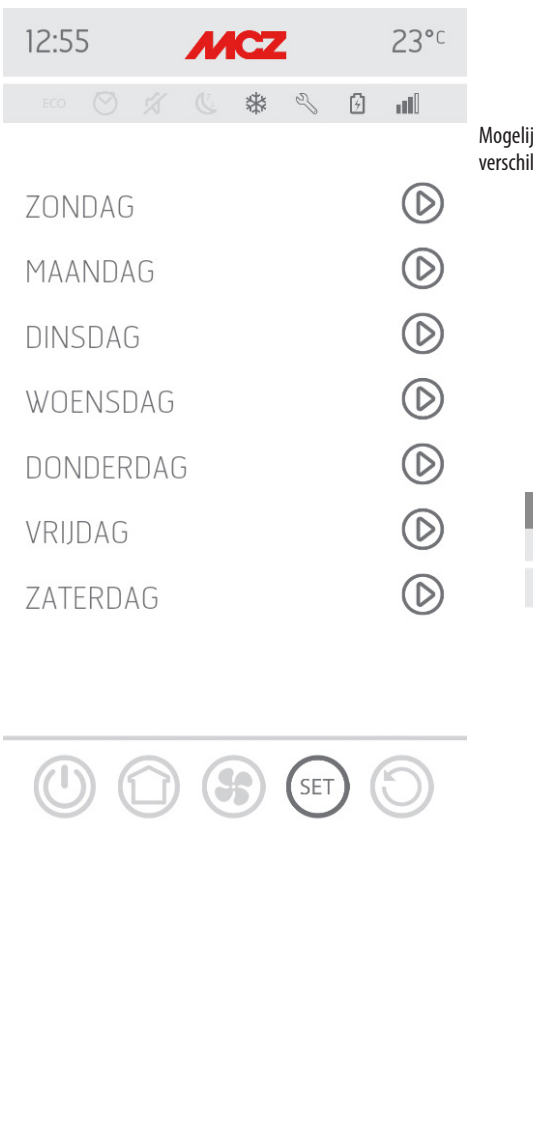

Mogelijkheid om verschillende temperaturen in te stellen voor verschillende dagen en voor verschillende diensttijden.

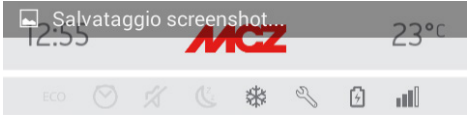

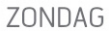

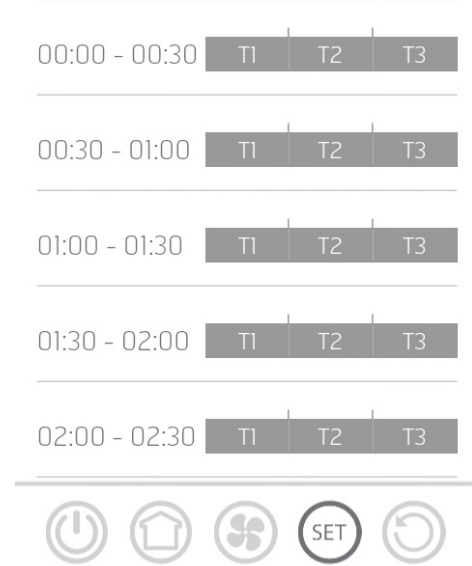

### **13-MENU INSTELLINGEN**

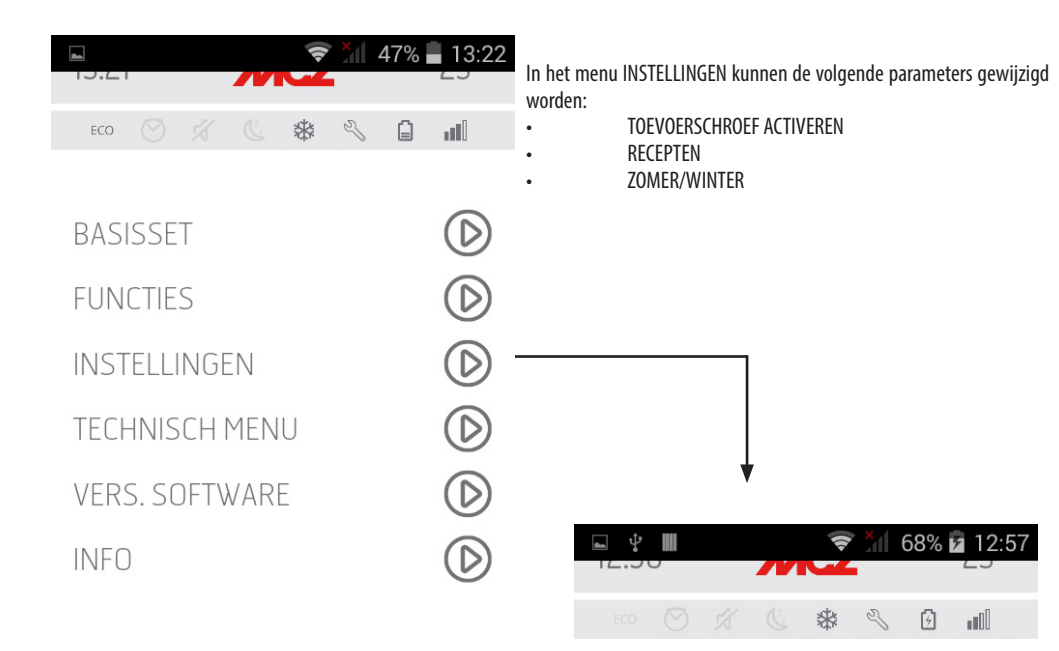

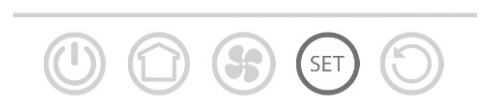

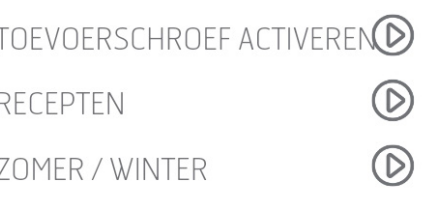

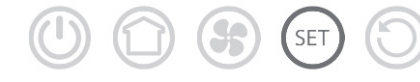

### **14-TOEVOERSCHROEF ACTIVEREN**

#### **Functie toevoerschroef laden**

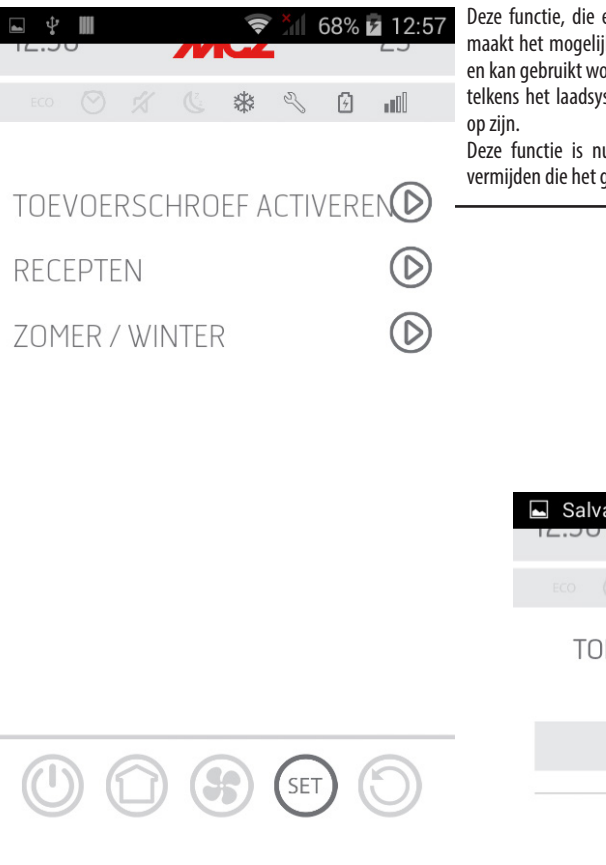

Deze functie, die enkel kan geactiveerd worden als de kachel uit is, maakt het mogelijk de pellets naar het laadsysteem (vijzel) te voeren en kan gebruikt worden

telkens het laadsysteem leeg is doordat de pellets in de voorraadbak

Deze functie is nuttig om mislukte inschakelingen (alarm A01) te vermijden die het gevolg zijn van de lege voorraadbak.

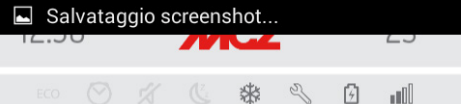

### TOEVOERSCHROEF ACTIVEREN

OFF

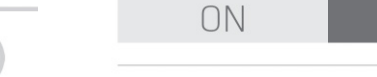

 $120"$ 

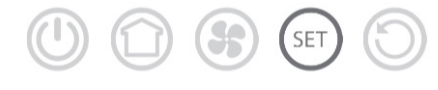

### **15-RECEPTEN**

#### **Wijziging van het recept lucht en het recept pellets.**

Deze functie dient om de kachel aan te passen aan de gebruikte pellets. Doordat er inderdaad veel soorten pellets op de markt aanwezig zijn, verandert de werking van de kachel naargelang de kwaliteit van de brandstof.

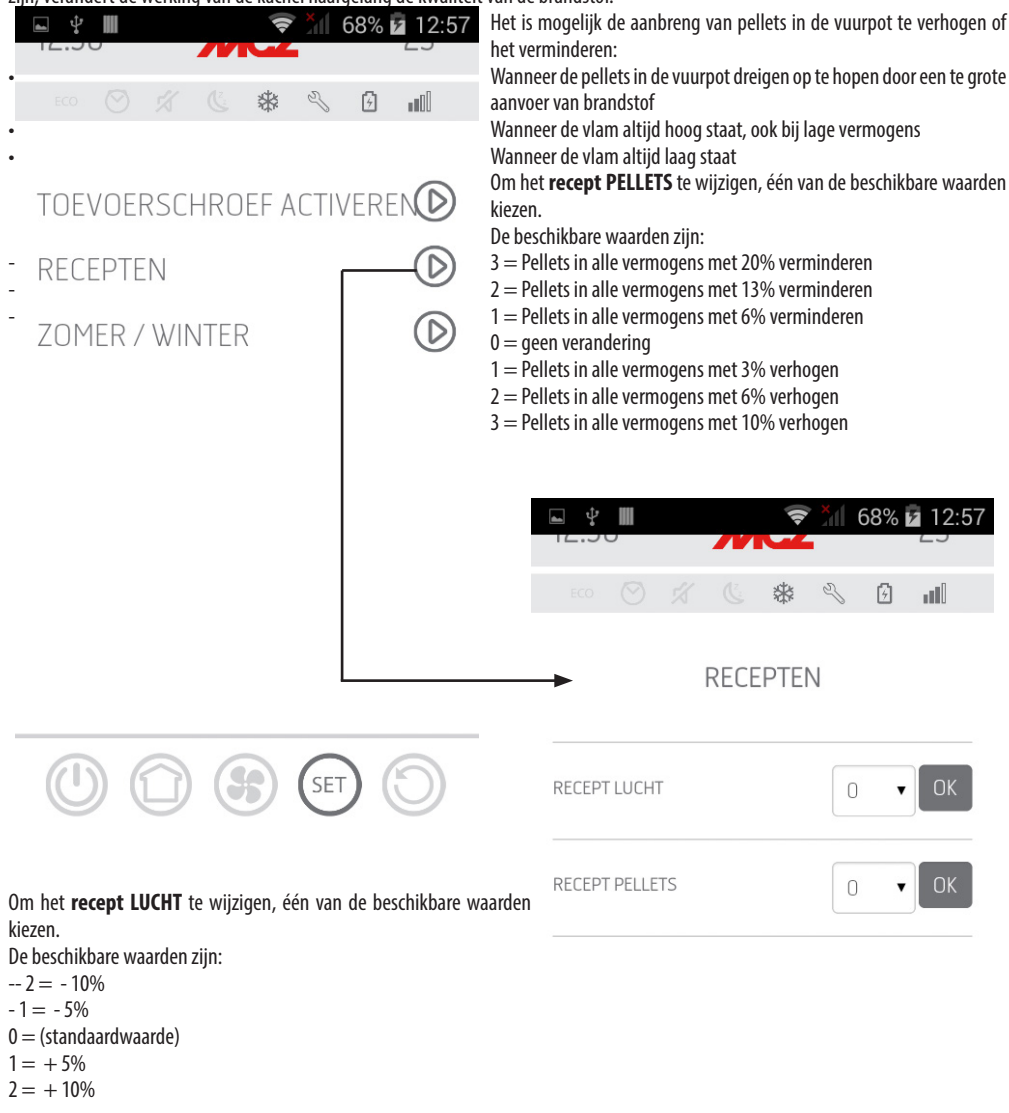

Deze functie dient om de verbrandingslucht bij te regelen wanneer de vlam te hoog of te laag blijkt.

### **16-ZOMER7WINTER**

Mogelijkheid tot keuze van het seizoen.

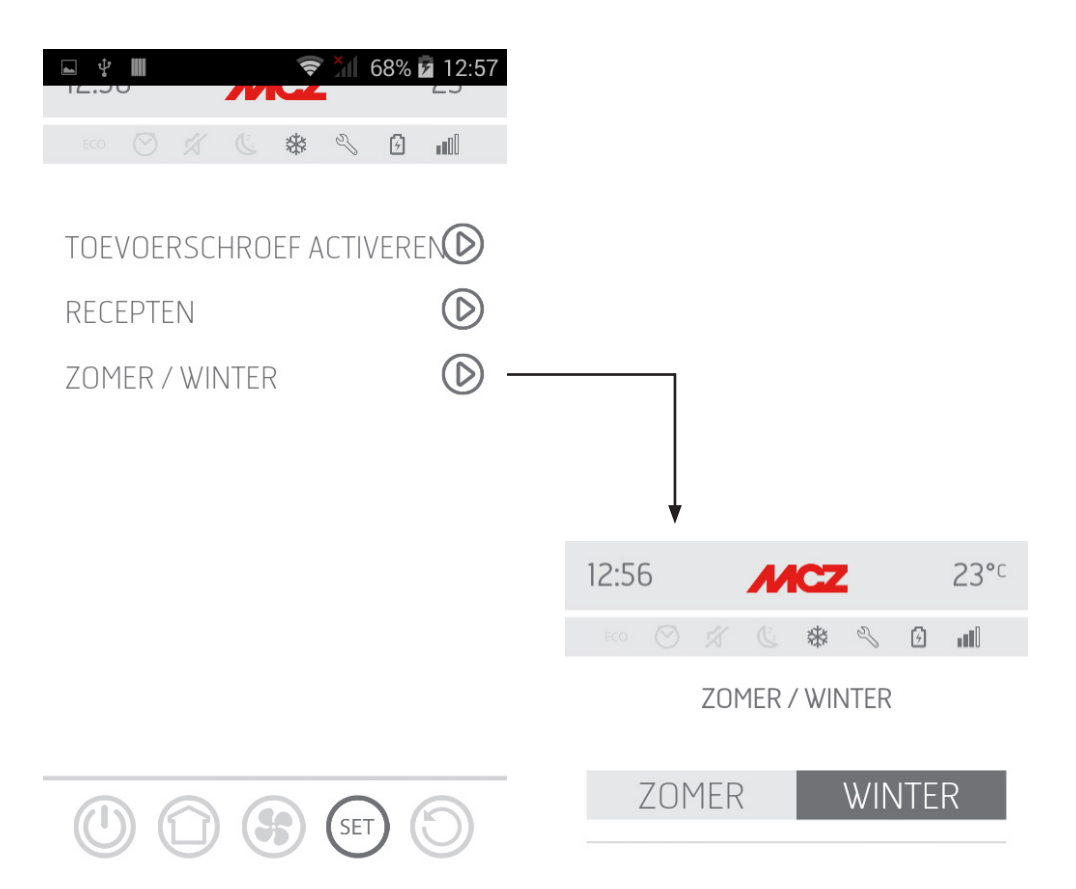

### **17-TECHNISCH MENU**

Het technisch menu is enkel toegankelijk voor een gespecialiseerde technicus van MCZ daar hiervoor een paswoord nodig is.

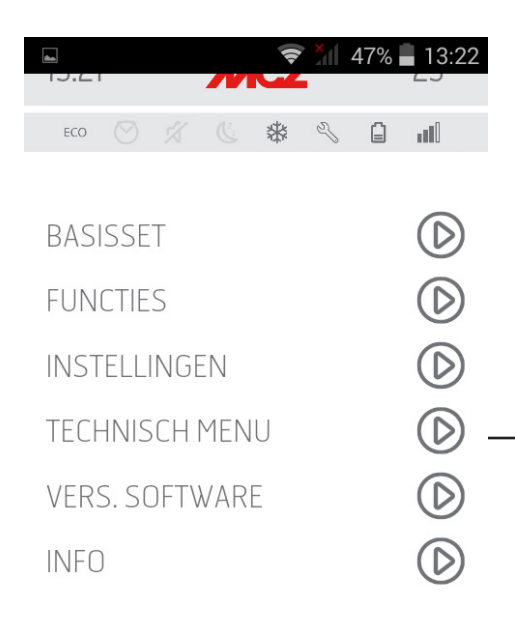

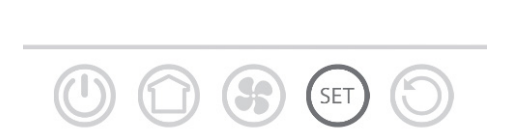

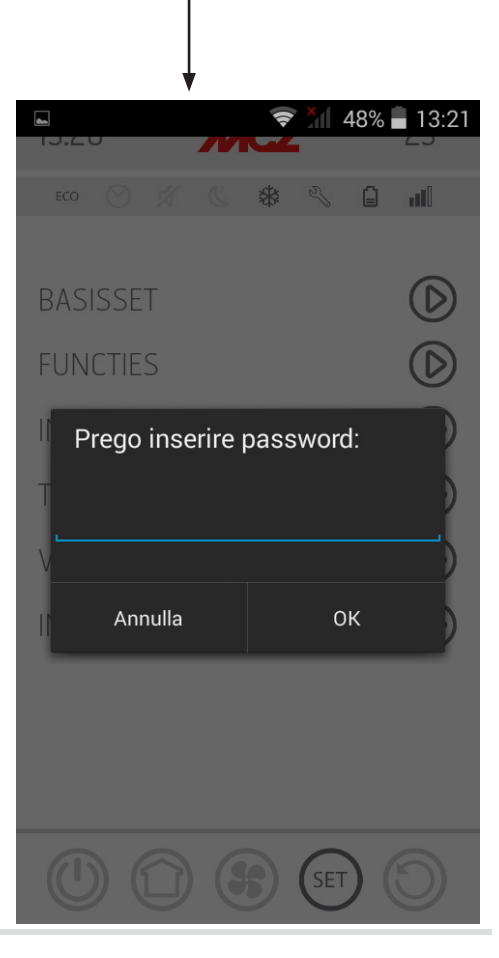

### **17-TECHNISCH MENU**

De voornaamste functies die in het technisch menu kunnen gewijzigd/gecontroleerd worden zijn:

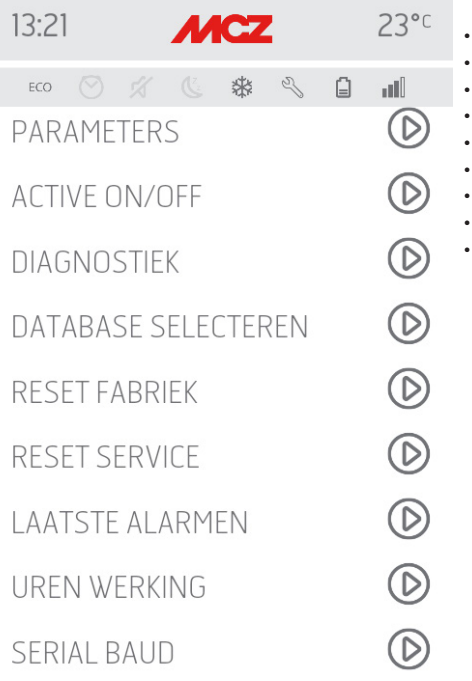

 $\circledcirc \circledcirc \circledast \circledcirc \circledcirc$ 

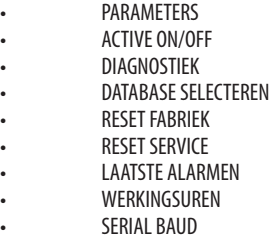

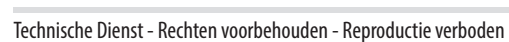

### **18-SOFTWARE VERSIE**

 $\bigcirc$ 

(SET

 $\in$ 

In het menu SET bevindt zich de SOFTWARE VERSIE. D.m.v. deze optie is het mogelijk alle gegevens van de kachel te zien zoals bv. de databank en de app versie

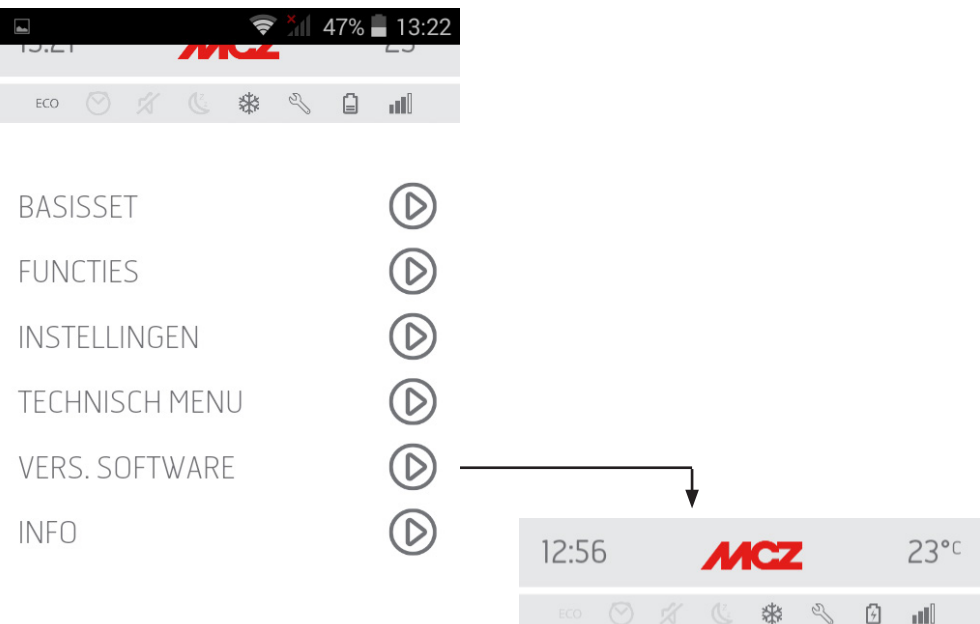

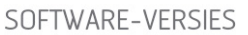

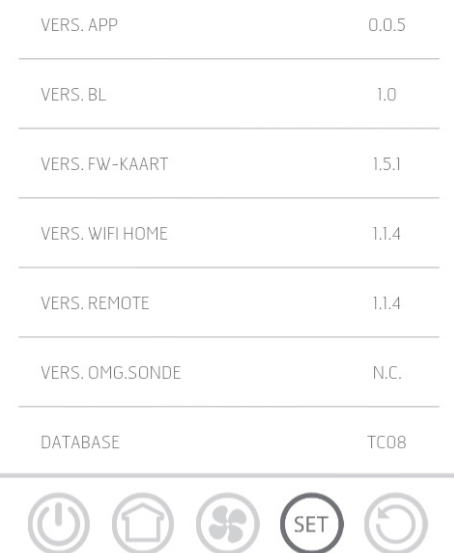

### **18-SOFTWARE VERSIE**

#### Vervolg van het scherm SOFTWARE VERSIES

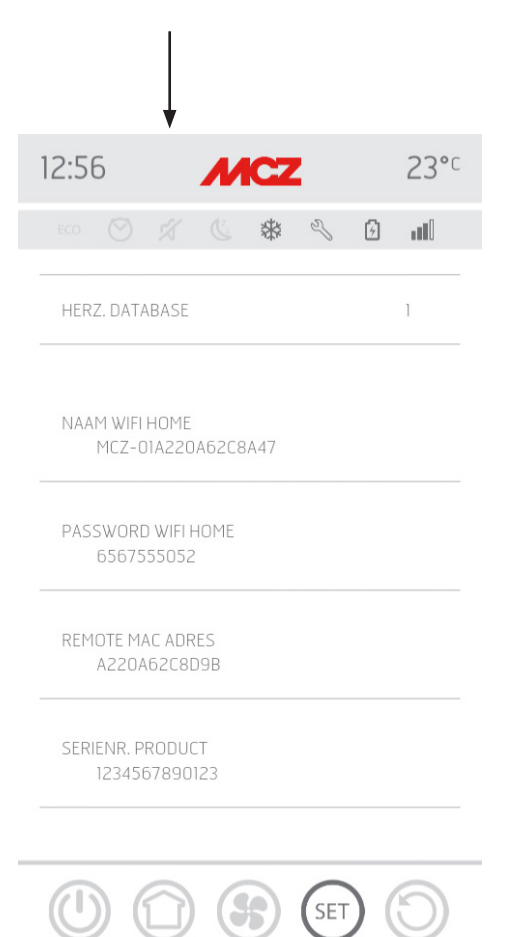

### **19-MENU INFO**

Het menu INFO verstrekt bepaalde informatie over de staat van de kachel

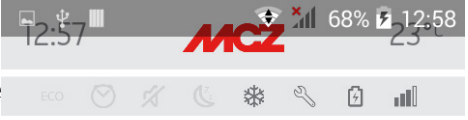

STATUS: VERMOGEN 5

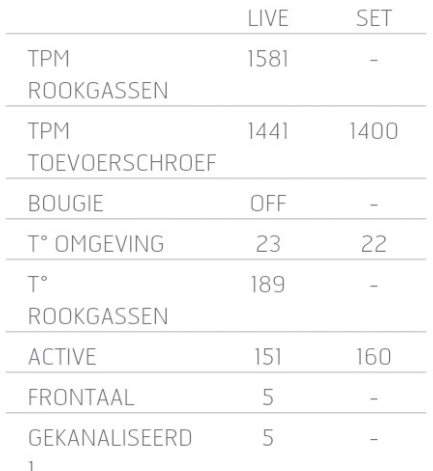

SET

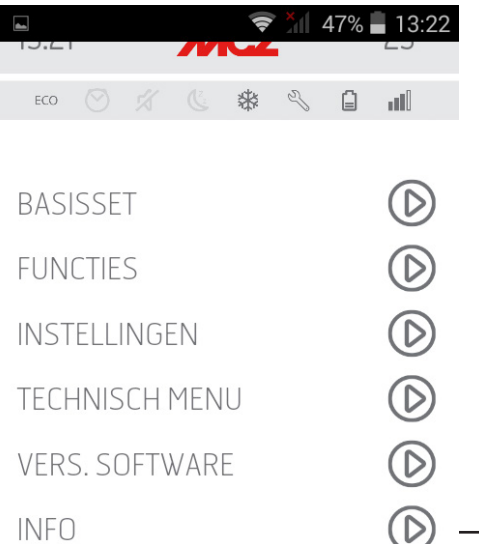

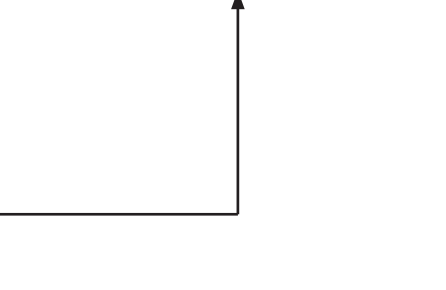

7)

 $\widehat{\mathbb{O}}$ 

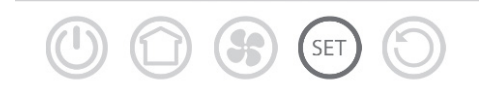

### **20-ALARMEN**

#### **SIGNALERING VAN ALARMEN**

Wanneer er zich een werkingsstoring voordoet, gaat de kachel over naar uitschakeling wegens alarm en informeert de gebruiker over de aard van het

defect dat zich heeft voorgedaan via een code met 3 cijfers, die op het noodpaneel aan de achterkant weergegeven blijft.

Het alarm wordt permanent gemeld door de betreffende driecijferige code, door een rood knipperend controlelampje dat altijd op het noodbedieningspaneel verschijnt en, gedurende de eerste 10 minuten, door een periodieke geluidssignalering. Om de kachel uit de alarmstatus te laten komen en de gewone werkstatus van de kachel te herstellen, dient u de aanwijzingen te lezen die in de volgende 2 paragrafen staan.

De volgende tabel beschrijft de mogelijke alarmen die door de kachel worden gemeld en die aan de respectievelijke codes toegekend zijn die op het noodpaneel verschijnen, alsook handige tips om het probleem op te lossen.

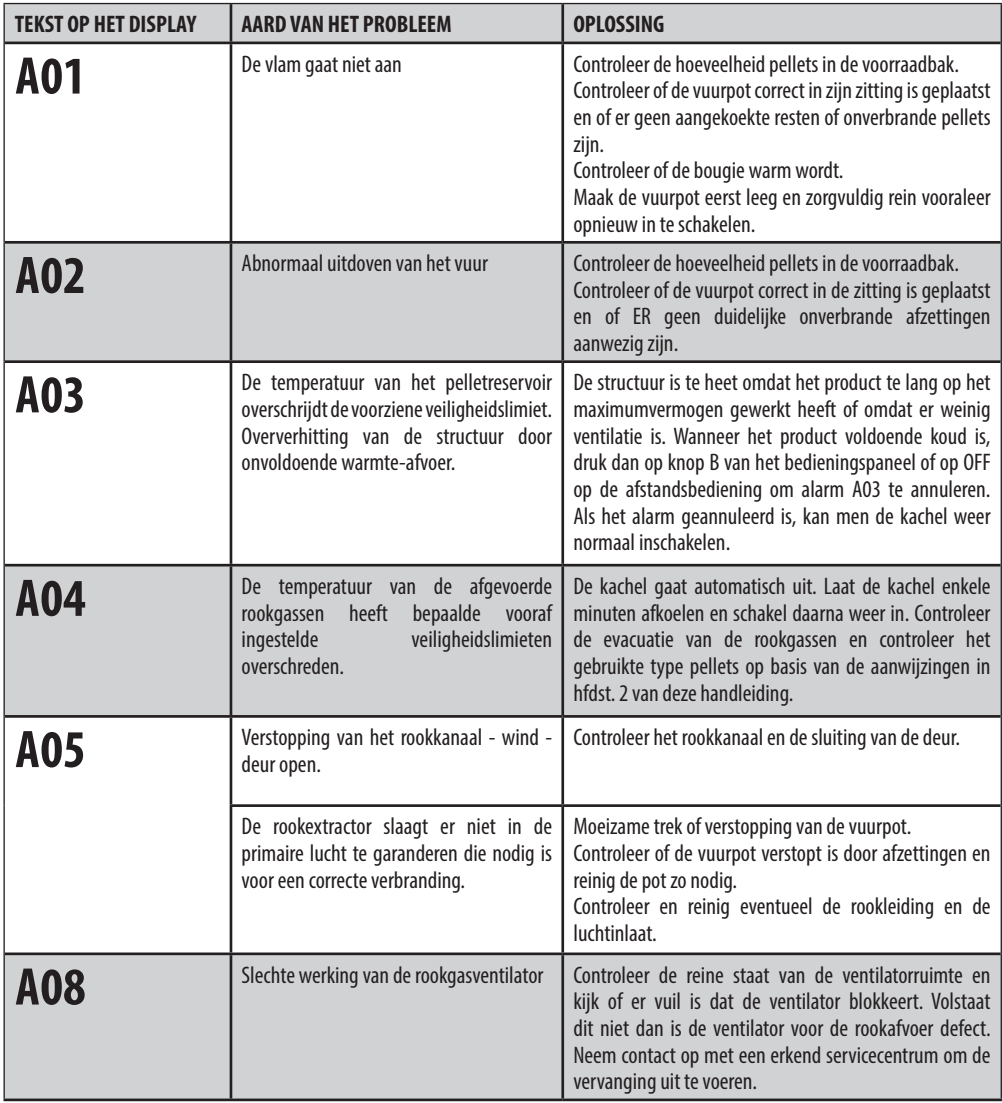

### **20-ALARMEN**

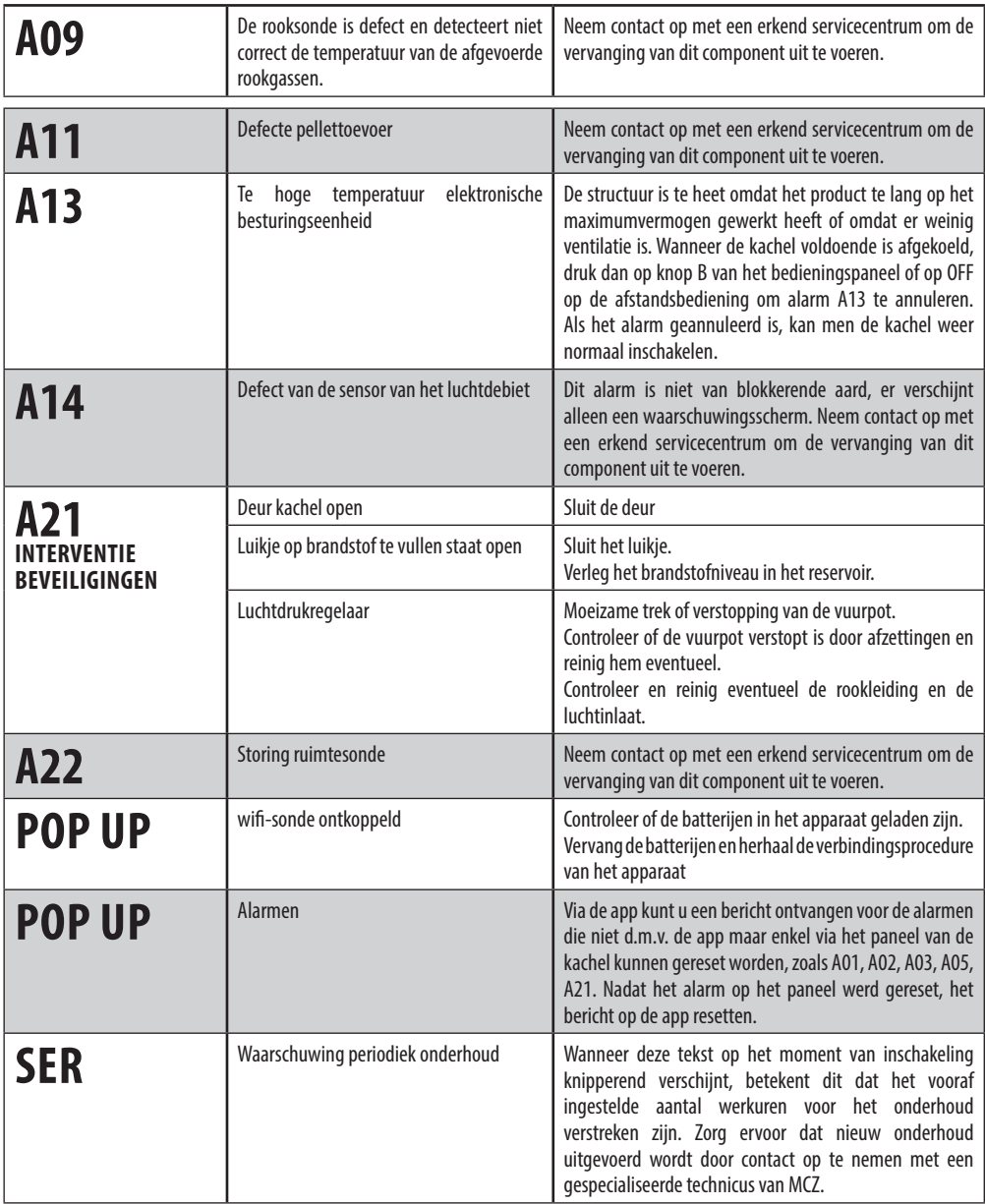

#### **Alarmconditie verlaten**

Als er zich een alarm voordoet dient u de hierna beschreven procedure te volgen om de normale werking van de kachel te hervatten:

- • De alarmen A01, A02, A03, A05, A21 enkel op het paneel van de kachel annuleren.
- • De andere alarmen via de app. annuleren.

### **20-ALARMEN**

#### **Mechanische blokkering van de kachel**

De oorzaken van de mechanische blokkering van de kachel kunnen de volgende zijn:

- • Oververhitting van de structuur ("A03")
- Oververhitting van de rookgassen ("A04")
- Tijdens de werking van de kachel is er een ongecontroleerde ingang van lucht in de verbrandingskamer opgetreden of een verstopping in het rookkanaal ("A05")

De blokkering wordt op het display gesignaleerd en vergezeld van een pieptoon. In deze situatie wordt de fase van uitschakeling automatisch geactiveerd. Wanneer deze procedure is gestart, zal iedere poging om het systeem te doen herstarten geen effect hebben. Op het display wordt de oorzaak van de blokkering gesignaleerd.

#### **HOE TE HANDELEN:**

Als het opschrift "**A03**" verschijnt: de structuur is te heet omdat het toestel te lang op het maximumvermogen gewerkt heeft of omdat er weinig ventilatie is.

Wanneer het product voldoende koud is, op knop B van het bedieningspaneel drukken om alarm **A03** te annuleren. Als het alarm geannuleerd is, kan men de kachel weer normaal inschakelen.

Als het opschrift "**A04**" verschijnt: De kachel gaat automatisch uit. Laat de kachel enkele minuten afkoelen en schakel daarna weer in. Controleer de evacuatie van de rookgassen en controleer het gebruikte type pellets op basis van de aanwijzingen in hfdst. 2 van deze handleiding.

Als het opschrift "**A05**" verschijnt: veroorzaakt door de langdurige opening van de vuurdeur of door een aanzienlijke luchtinfiltratie (vb. de inspectiedop van de rookventilator ontbreekt). Als het niet aan deze factoren te wijten is, controleer dan de rookgasleiding en het rookkanaal en reinig deze zo nodig (het is aanbevolen dat deze interventie door een gespecialiseerde technicus van MCZ wordt uitgevoerd).

**Alleen nadat de oorzaak van de blokkering permanent werd geëlimineerd, kan het toestel opnieuw worden ingeschakeld.**

#### **AANSLUITING EXTERNE THERMOSTAAT**

Om de externe thermostaat aan te sluiten, moet u de ruimtesonde van de klem ontkoppelen, in positie 4 op de printkaart.

### **21-ELEKTRONISCHE KAART**

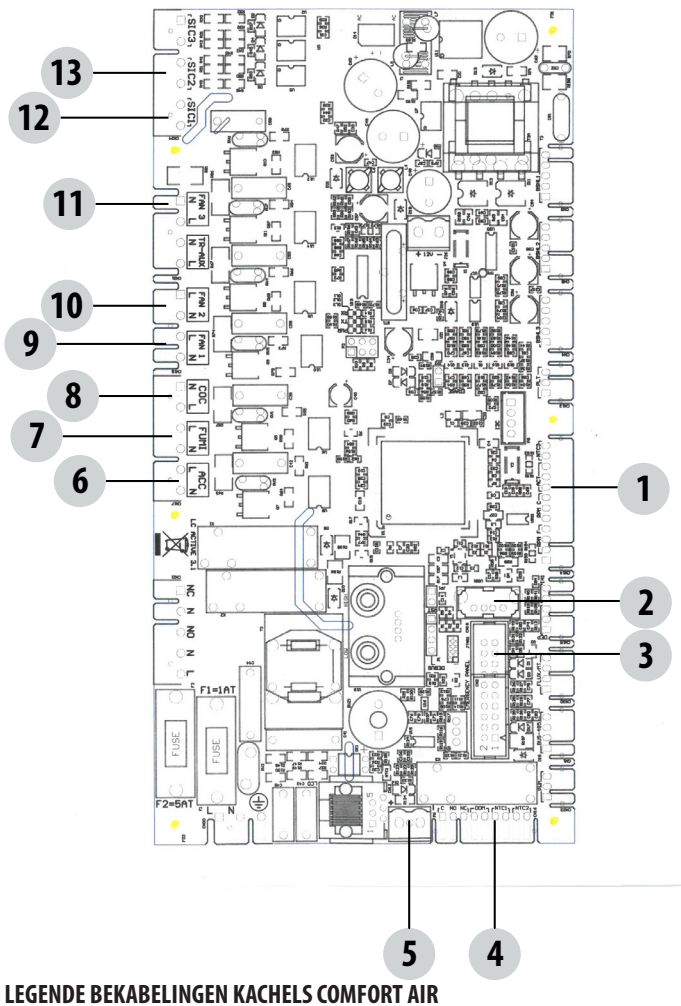

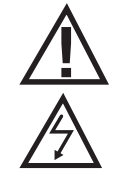

*ELEKTRISCHE KABELS ONDER SPANNING*

*ONTKOPPEL DE VOE-DINGSKABEL 230V VOOR-ALEER WERKZAAMHEDEN OP DE ELEKTRISCHE KAARTEN UIT TE VOEREN*

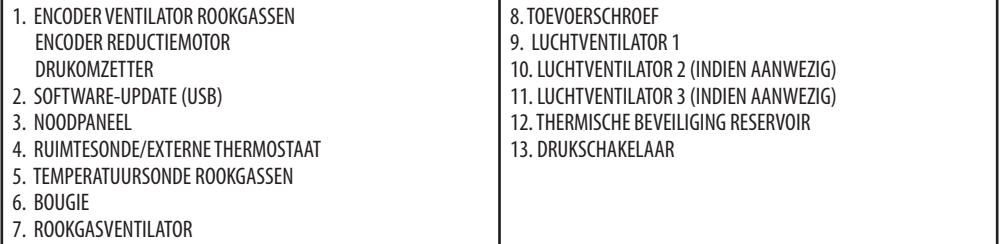

**N.B. De elektrische bedradingen van de afzonderlijke onderdelen zijn voorzien van voorbekabelde connectoren waarvan de groottes onderling verschillen.**

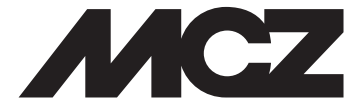

#### **MCZ GROUP S.p.A.** Via La Croce n°8 33074 Vigonovo di Fontanafredda (PN) – ITALIË Telefoon: 0434/599599 r.a. Fax: 0434/599598 Internet: www.mcz.it e-mail: mcz@mcz.it